# **Content**

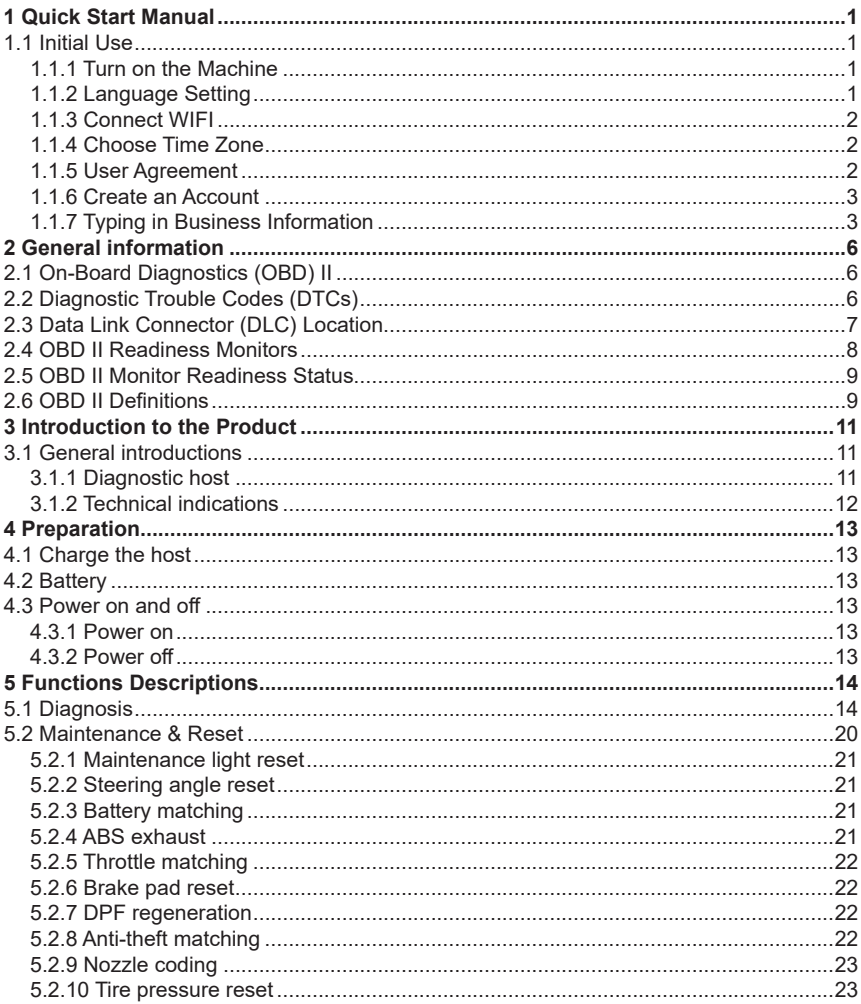

 $\overline{1}$ 

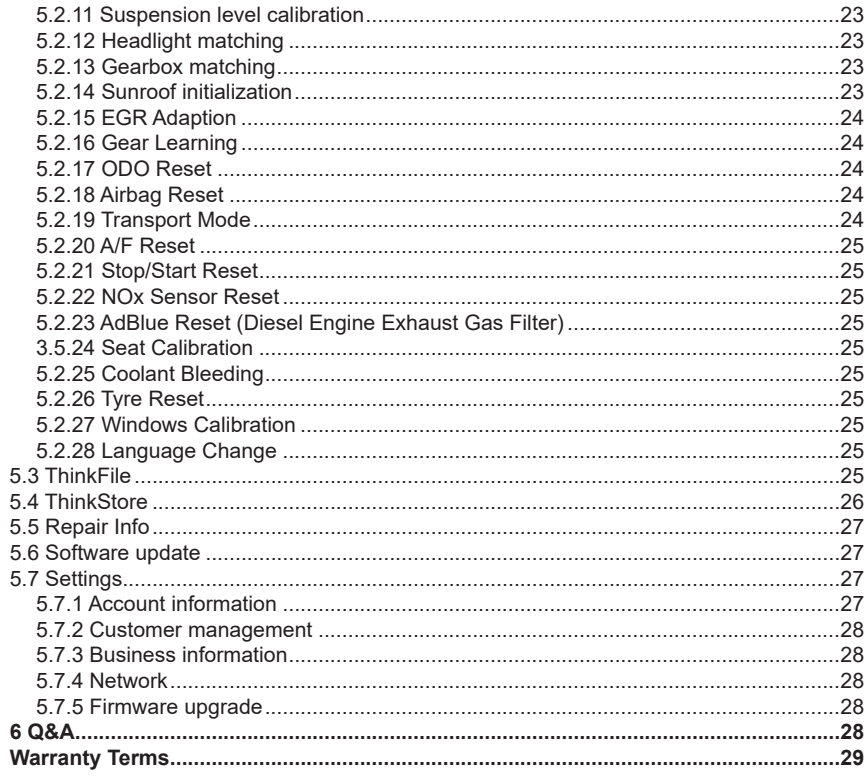

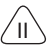

# **1 Quick Start Manual**

# **1.1 Initial Use**

The following settings should be made when you initially use the tool.

# **1.1.1 Turn on the Machine**

After pressing the power button, images will be shown on the screen as follows.

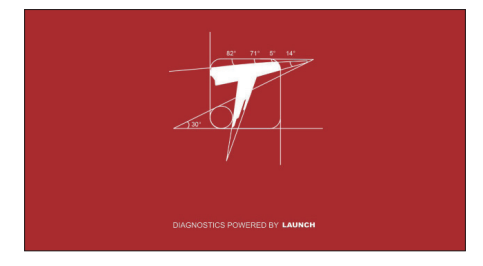

# **1.1.2 Language Setting**

Select the tool language from the languages displayed on the interface.

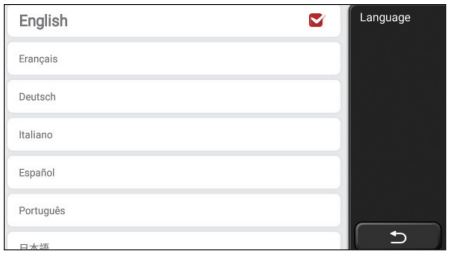

# **1.1.3 Connect WIFI**

The system will automatically search all available WIFI networks and you can choose the WIFI needed. If the chosen network is open, you can connect it directly; If the chosen network is encrypted, you must enter the correct password. Then You can connect WIFI after clicking "connect".

Tips: Wi-Fi must be set. If no Wi-Fi network is available nearby, you can enable "Portable Mobile Hotspot".

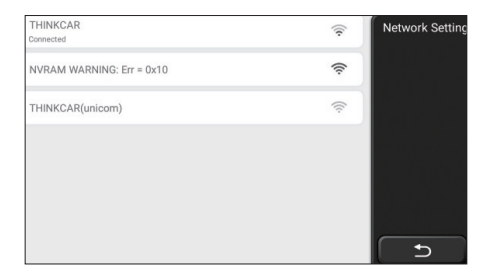

## **1.1.4 Choose Time Zone**

Choose the time zone of the current location, then the system will automatically cofigure the time according to the time zone you chose.

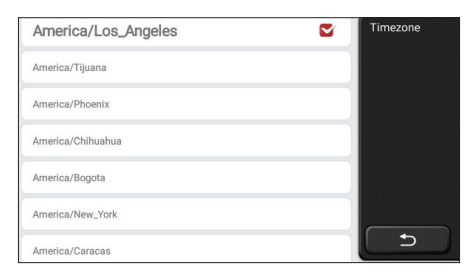

## **1.1.5 User Agreement**

Please read all the terms and conditions of the user agreement carefully. Choose "Agree all the above terms", and click the "Agree" button to complete the registration process. Then the page will jump to the "Congratulations on your successful registration" interface.

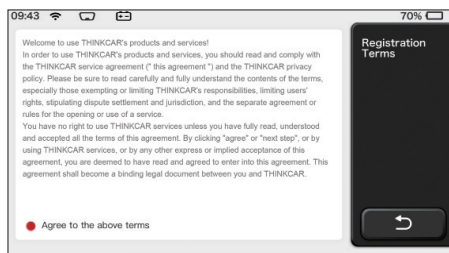

Initial settings are finished after the above steps. It will automatically jump to the work interface after 3 seconds.

## **1.1.6 Create an Account**

You need to register an account through your e-mail box. If you have owned other products of THINK series, you can directly log in by using the account available.

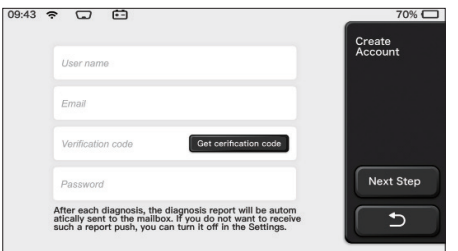

# **1.1.7 Typing in Business Information**

Typing in the repair shop information, which will be shown in the diagnostic report.

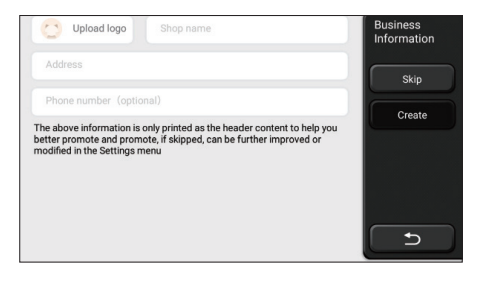

# **Copyright Information**

Copyright Information Copyright © 2020 by THINKCAR TECH. CO., LTD. All rights reserved. No part of this publication may be reproduced, stored in a retrieval system, or transmitted in any form or by any means, electronic, mechanical, photocopying and recording or otherwise, without the prior written permission of THINKCAR. The information contained herein is designed only for the use of this unit. THINKCAR is not responsible for any use of this information as applied to other units. Statement: THINKCAR owns the complete intellectual property rights for the software used by this product. For any reverse engineering or cracking actions against the software, THINKCAR will block the use of this product and reserve the right to pursue their legal liabilities.

## **Trademark Information**

THINKSCAN Max is a registered trademark of THINKCAR TECH CO., LTD. All other THINKSCAN Max trademarks, service marks, domain names, logos, and company names referred to in this manual are either trademarks, registered trademarks, service marks, domain names, logos, company names of or are otherwise the property of THINKCAR or its affiliates. In countries where any of the THINKSCAN Max trademarks, service marks, domain names, logos and company names are not registered, THINKSCAN Max claims other rights associated with unregistered trademarks, service marks, domain names, logos, and company names. Other products or company names referred to in this manual may be trademarks of their respective owners. You may not use any trademark, service mark, domain name, logo, or company name of THINKTOOL or any third party without permission from the owner of the applicable trademark, service mark, domain name,logo, or company name.

## **General Notice**

- Other product names used herein are for identification purposes only and may be trademarks of their respective owners. THINKCAR disclaims any and all rights in those marks.
- There is a possibility that this unit is inapplicable to some of the vehicle models or systems listed in the diagnosis section due to different countries, areas, and/or years. Do not hesitate to contact THINKCAR if you come across such questions. We are to help you solve the problem as soon as possible.

## **Disclaimer**

- To take full advantage of the unit, you should be familiar with the engine.
- All information, illustrations, and specifications contained in this manual are based on the latest information available at the time of publication. The right is reserved to make

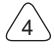

change at any time without notice.

- Neither THINKCAR nor its affiliates shall be liable to the purchaser of this unit or third parties for damages, losses, costs or expenses incurred by purchaser or third parties as a result of: accident, misuse, or abuse of this unit, or unauthorized modifications, repairs, or alterations to this unit, or failure to strictly comply with THINKCAR operating and maintenance instructions.
- THINKCAR shall not be liable for any damages or problems arising from the use of any options or any consumable products other than those designated as Original THINKCAR
- Products or THINKCAR Approved Products by THINKCAR.

## **Safety Precautions and Warnings**

To prevent personal injury or damage to vehicles and/or this tool, please read this user's manual first cafully and observe the following safety precautions at a minimum whenever working on a vehicle:

- Always perform automotive testing in a safe environment.
- Do not attempt to operate or observe the tool while driving a vehicle. Operating or observing the tool will cause driver distraction and could cause a fatal accident.
- Wear safety eye protection that meets ANSI standards.
- Keep clothing, hair, hands, tools, test equipment, etc. away from all moving or hot engine parts.
- Operate the vehincle in a well-ventilated work area: Exhaust geses are poisonous.
- Put blocks in front of the drive wheels and never leave the vehicle unattended while running tests.
- Use extreme caution when working around the ignition coil, distributor cap, ignition wires and spark plugs.These components create hazardous voltages when the engine is running.
- Put the transmission in P(for A/T)or N (for M/T)and make sure the parking brake is engaged.
- Keep a fire extinguisher suitable for gasoline/chemical/ electrical fires nearby.
- Don't connect or disconnect any test equipment while the ignition is on or the engine is running
- Keep this tool dry, clean, free from oil/water or grease. Use a mild detergent on a clean cloth to clean the outside of the tool. when necessary.
- Please use the DC 5V power adaptor to charge this tool. No responsibility can be assumed for any damage or loss caused as a result of using power adaptors other than the night one.

# **An Introduction to the company**

THINKCAR TECH is a highly creative developer of vehicle diagnosis tools. By marrying

user-friendly creative ideas with technologies, the company has produced Think series products featured as ultimate experience and extraordinary imagination, including THINKOBD, THINKCAR, THINKDIAG, THINKPLUS, THINKSCAN and THINKTOOL. Those products prove to be a brand new generation of diagnosis tools through useroriented creative products forms and service system. THINKCAR TECH keeps striving for perfection in all aspects such as its products design, material selection, manufacturing and software service.

# **2 General information**

# **2.1 On-Board Diagnostics (OBD) II**

The first generation of On-Board Diagnostics (OBD I) was developed by the California Air Resources Board (ARB) and implemented in 1988 to monitor some of the emission control components on vehicles. As technology evolved and the desire to improve the On-Board Diagnostic system increased, a new generation of On-Board Diagnostic system was developed. This second generation of OnBoard Diagnostic regulations is called "OBD II". The OBD II system is designed to monitor emission control systems and key engine components by performing either continuous or periodic tests of specific components and vehicle conditions. When a problem is detected, the OBD II system turns on a warning lamp (MIL) on the vehicle instrument panel to alert the driver typically by the phrase of "Check Engine" or "Service Engine Soon". The system will also store important information about the detected malfunction so that a technician can accurately find and fix the problem. Here below follow three pieces of such valuable information:

1) Whether the Malfunction Indicator Light (MIL) is commanded 'on' or 'off ';

2) Which, if any, Diagnostic Trouble Codes (DTCs) are stored;

3) Readiness Monitor status.

## **2.2 Diagnostic Trouble Codes (DTCs)**

OBD II Diagnostic Trouble Codes are codes that are stored by the on-board computer diagnostic system in response to a problem found in the vehicle. These codes identify a particular problem area and are intended to provide you with a guide as to where a fault might be occurring within a vehicle. OBD II Diagnostic Trouble Codes consist of a fivedigit alphanumeric code. The first character, a letter, identifies which control system sets the code. The second character, a number, 0-3; other three characters, a hex character, 0-9 or A-F provide additional information on where the DTC originated and the operating conditions that caused it to set. Here below is an example to illustrate the structure of the digits:

 $\overline{f}$ 

7

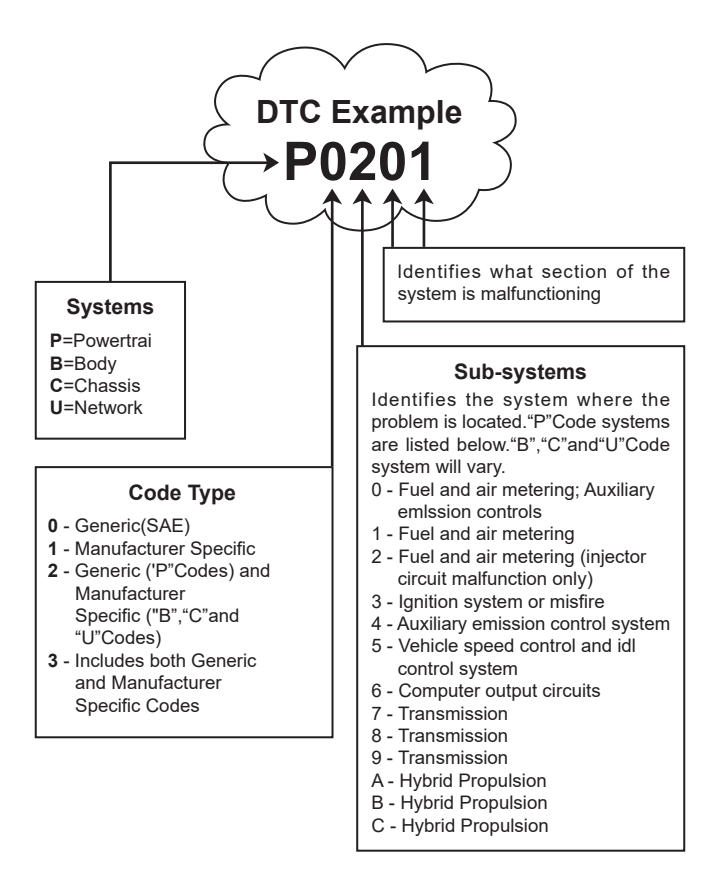

# **2.3 Data Link Connector (DLC) Location**

The DLC (Data Link Connector or Diagnostic Link Connector) is typically a 16pin connector where diagnostic code readers interface with the vehicle's onboard computer. The DLC is usually located 12 inches from the center of the instrument panel (dash), under or around the driver's side for most vehicles. If Data Link Connector is not located under dashboard, a label should be there telling location. For some Asian and European vehicles, the DLC is located behind the ashtray and the ashtray must be removed to access the connector. If the DLC cannot be found, refer to the vehicle's service manual for the location.

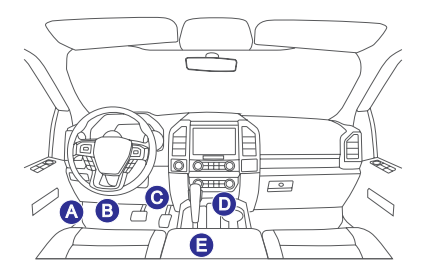

# **2.4 OBD II Readiness Monitors**

An important part of a vehicle's OBD II system is the Readiness Monitors, which are indicators used to find out if all of the emissions components have been evaluated by the OBD II system. They are running periodic tests on specific systems and components to ensure that they are performing within allowable limits.

Currently, there are eleven OBD II I Readiness Monitors (or I/M Monitors) defined by the U.S. Environmental Protection Agency (EPA). Not all monitors are supported in every vehicles and the exact number of monitors in any vehicle depends on the motor vehicle manufacturer's emissions control strategy.

Continuous Monitors -- Some of the vehicle components or systems are continuously tested by the vehicle's OBD II system, while others are tested only under specific vehicle operating conditions. The continuously monitored components listed below are always ready:

- 1. Misfire
- 2. Fuel System
- 3. Comprehensive Components (CCM)

Once the vehicle is running, the OBD II system is continuously checking the above components, monitoring key engine sensors, watching for engine misfire, and monitoring fuel demands.

Non-Continuous Monitors -- - Unlike the continuous monitors, many emissions and engine system components require the vehicle to be operated under specific conditions before the monitor is ready. These monitors are termed noncontinuous monitors and are listed below:

- 1) EGR System
- 2) O2 Sensors
- 3) Catalyst
- 4) Evaporative System
- 5) O2 Sensor Heater
- 6) Secondary air Injection
- 7) Heated Catalyst

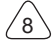

# **2.5 OBD II Monitor Readiness Status**

OBD II systems must indicate whether or not the vehicle's PCM's monitor system has completed testing on each component. Components that have been tested will be reported as "Ready", or "Complete", meaning they have been tested by the OBD II system.

The purpose of recording readiness status is to allow inspectors to determine if the vehicle's OBD II system has tested all the components and/or systems. The Powertrain Control Module (PCM) sets a monitor to "Ready" or "Complete" after an appropriate drive cycle has been performed. The drive cycle that enables a monitor and sets readiness codes to "Ready" varies for each individual monitor. Once a monitor is set as "Ready" or "Complete", it will remain in this state. A number of factors, including erasing of Diagnostic Trouble Codes (DTCs) with a code reader or a disconnected battery, can result in Readiness Monitors being set to "Not Ready". Since the three continuous monitors are constantly evaluating, they will be reported as "Ready" all of the time. If testing of a particular supported non-continuous monitor has not been completed, the monitor status will be reported as "Not Complete" or "Not Ready."

In order for the OBD monitor system to become ready, the vehicle should be driven under a variety of normal operating conditions. These operating conditions may include a mix of highway driving and stop and go, city type driving, and at least one overnight-off period. For specific information on getting your vehicle's OBD monitor system ready, please consult your vehicle owner's manual.

# **2.6 OBD II Definitions**

**Powertrain Control Module (PCM) -- OBD II terminology for the on-board computer that** controls engine and drive train.

**Malfunction Indicator Light (MIL)** -- Malfunction Indicator Light (Service Engine Soon, Check Engine) is a term used for the light on the instrument panel. It is to alert the driver and/or the repair technician that there is a problem with one or more of vehicle's systems and may cause emissions to exceed federal standards. If the MIL illuminates with a steady light, it indicates that a problem has been detected and the vehicle should be serviced as soon as possible. Under certain conditions, the dashboard light will blink or flash. This indicates a severe problem and flashing is intended to discourage vehicle operation. The vehicle onboard diagnostic system cannot turn the MIL off until the necessary repairs are completed or the condition no longer exists.

**DTC** -- Diagnostic Trouble Codes (DTC) that identifies which section of the emission control system has malfunctioned.

**Enabling Criteria** -- Also termed Enabling Conditions. They are the vehiclespecific events or conditions that must occur within the engine before the various monitors will set, or run. Some monitors require the vehicle to follow a prescribed "drive cycle" routine as part of the enabling criteria. Drive cycles vary among vehicles and for each monitor in any particular vehicle. Please refer to the vehicle's factory service manual for specific enabling procedures.

**OBD II Drive Cycle** -- A specific mode of vehicle operation that provides conditions required to set all the readiness monitors applicable to the vehicle to the "ready" condition. The purpose of completing an OBD II drive cycle is to force the vehicle to run its onboard diagnostics. Some form of a drive cycle needs to be performed after DTCs have been erased from the PCM's memory or after the battery has been disconnected. Running through a vehicle's complete drive cycle will "set" the readiness monitors so that future faults can be detected. Drive cycles vary depending on the vehicle and the monitor that needs to be reset. For vehicle specific drive cycle, consult the service manual.

**Freeze Frame Data** -- When an emissions related fault occurs, the OBD II system not only sets a code but also records a snapshot of the vehicle operating parameters to help in identifying the problem. This set of values is referred to as Freeze Frame Data and may include important engine parameters such as engine RPM, vehicle speed, air flow, engine load, fuel pressure, fuel trim value, engine coolant temperature, ignition timing advance, or closed loop status.

**Fuel Trim (FT)** -- Feedback adjustments to the base fuel schedule. Short-term fuel trim refers to dynamic or instantaneous adjustments. Long-term fuel trim refers to much more gradual adjustments to the fuel calibration schedule than short-term trim adjustments. These long-term adjustments compensate for vehicle differences and gradual changes that occur over time.

8) A/C system

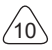

# **3 Introduction to the Product**

# **3.1 General introductions**

THINKSCAN Max, one of the diagnostic products launched by THINKCAR TECH INC, is the highest-level OBD product of the THINK series for DIY users. Equipped with Android operating system, it features powerful functions and can be updated online. Moreover, full communication protocols make it cover a wider range of vehicle models.

Through the simple Bluetooth communication between diagnostic dongle and the host computer, it achieves full car model and full system vehicle trouble diagnosis, which include Reading DTCs, Clearing DTCs, Reading Data Stream, Actuation Test and Special Functions.

## **3.1.1 Diagnostic host**

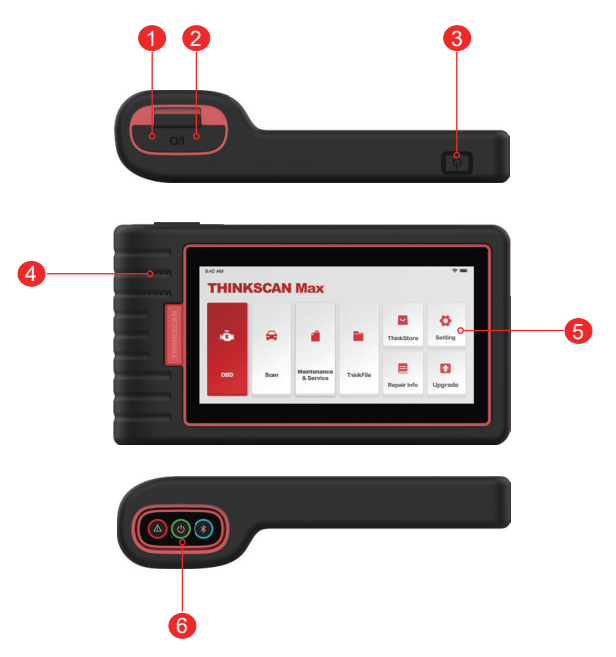

#### 1. **Power inlet**

Connect a charger for charging or data transmission.

2. **USB expansion slot**

#### 3. **Power source/Lock screen button**

When the host is off, turn on it by pressing the button for 3 seconds.

When the host is on, press the button to wake up the screen or turn off the screen.

Turn off the host by pressing the button for over 3 seconds; force a shut down by pressing the button for over 8 seconds.

- 4. **Loudspeaker**
- 5. **Screen**
- 6. **Diagnostic dongle**

It is pre-installed in the docking slot on the bottom of the host computer. Use the hand to press the dongle once, it will be automatically ejected from the docking slot. When it is not in use, please reinsert it into the slot to avoid loss.

#### **3.1.2 Technical indications**

The host product package includes a host, a diagnostic dongle, a charging cable, and a power adapter. The following are performance parameters.

#### **THINKSCAN Max host computer**

- Battery Capacity:3100mAh/7.6V
- Screen Size: 5.99 inches
- Resolution: 720\*1440 pixel
- Working Voltage: 5V
- Working Current: ≤2.5A
- Working Environment: 32 ℉ ~122 ℉ (0℃ ~50℃ )
- Storage Environment: -4 ℉ ~140 ℉ (-20℃ ~60℃ )

#### **THINKSCAN Max Diagnostic Dongle**

- Working Voltage: 12V
- Working Current: ≤60mA
- Working Environment: 14 ℉ ~122 ℉ (-10℃ ~50℃ )
- Storage Environment: -4 ℉ ~140 ℉ (-20℃ ~60℃)

# **4 Preparation**

# **4.1 Charge the host**

Follow the steps below to charge the host:

- 1. Connect one end of the power cord to the USB socket of the power adapter.
- 2. Connect the other end to the charging jack on the bottom of the host.
- 3. Plug the charger power plug into a power outlet to start charging.

When the battery status icon displays  $\Box$ , the host has been charged. When it displays **the charging process has been completed and you shall disconnect the host.** 

# **4.2 Battery**

- It is normal that the host won't turn on when charging because the battery has not been used for a long time or it is exhausted. Please turn on the host again after charging the battery for a while.
- Please charge the host through the charger in the package. The company assumes no responsibility for damages and losses caused by charging with chargers other than those specified by the company.
- The battery can be recharged repeatedly. However, as the battery is wearable, the standby time of the device will be shortened after long-time use. Please avoid frequent repeated charging so as to extend battery life.
- The battery charging time varies with temperature and battery status.
- When the battery power is low, the system will pop up a prompt reminding you to connect the charger. When the battery power is too low, the device will turn off .

# **4.3 Power on and off**

## **4.3.1 Power on**

Long press the power button and then the start interface will appear.

Tips: The device may fail to turn on if you use it for the first time or haven't used it for a long time. This may be caused by too low battery power. Please try to turn it on again after charging the device for a while.

## **4.3.2 Power off**

Long press the power button until the dialog box pops up, and then turn off the device according to the prompts. If you need to force shutdown, long press the power button for more than 8 seconds until the screen goes dark.

# **5 Functions Descriptions**

The THINKSCAN Max host computer have 8 functions, namely, OBD, Scan, Maintenance & Service, ThinkFile, ThinkStore, Repair Info, Setup and Update.

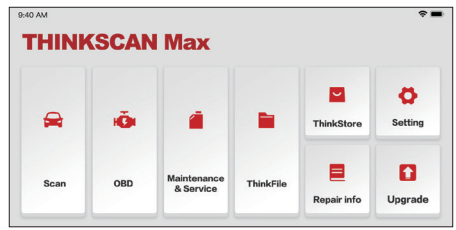

# **5.1 Diagnosis**

Full system diagnosis: it supports more than 100 automobile brands, smart diagnosis and traditional diagnosis covering OBD II full-function diagnosis, full-system and fullfunction diagnosis: read fault codes, clear fault codes, read real-time data streams, special functions, motion tests, etc.. A diagnostic report will be automatically generated after the diagnosis.

#### **Smart diagnosis**

Plug the dongle into the vehicle's DLC port, then click "Scan" on the main interface. Then, click "AUTOSEARCH" to start communicating with the dongle via Bluetooth. After a good communication is established, the system starts reading the vehicle VIN.

Tips: if communication failure occurs, a prompt message box will pop up on the screen. Follow the on-screen prompts to proceed.

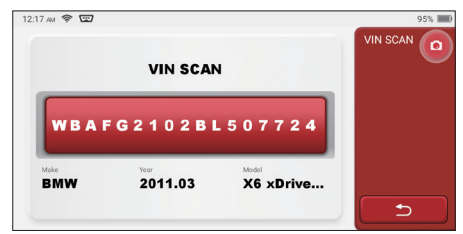

If it fails to read VIN, you need to enter VIN manually.

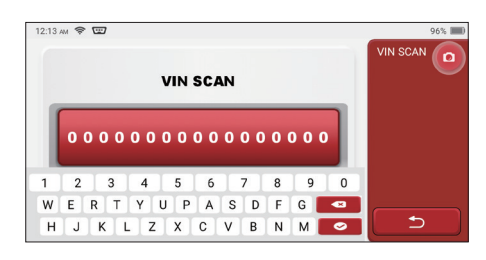

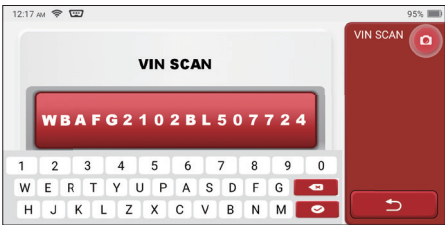

#### **Diagnosis starts**

**1. Choose test mode:** after reading VIN, the screen will enter the test mode selection interface:

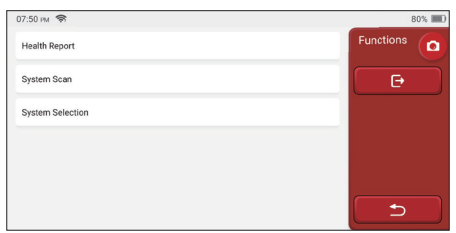

A. Health Report: this mode is to quickly check the vehicle and display the vehicle health report (it's available only when the the diagnosis software support this function). After clicking "quick test", the system starts scanning DTC respectively and show the result.

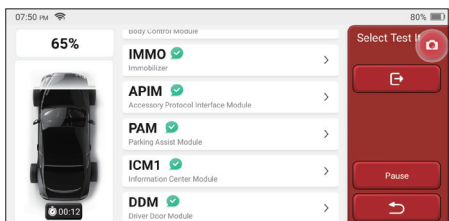

If you want to pause the scan, click "Pause".

After the scan is over, the system will display the diagnostic report directly. The DTC can be hidden by clicking the button after it.

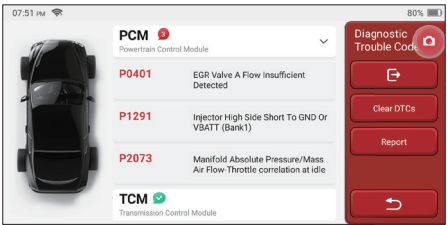

The system with DTC will be displayed on the screen in red font, and the specific number of DTC will be shown. A DTC-free system will be displayed as "OK".

Click the system name to see the specific definition of the DTC.

B. System Scan: automatically scan all systems of the vehicle.

C. System Selection: manually choose the automotive electronic control system.

**2. Choose the system:** Click "PCM" (e.g.), and the screen will enter selection interface.

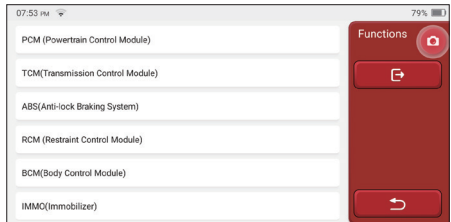

**3. Choose the function:** click the function to be tested.

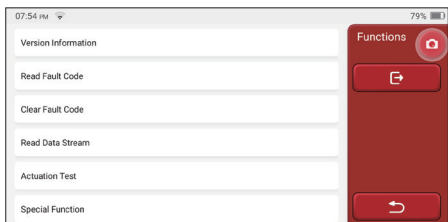

Tips: The diagnosis menu varies with different vehicles.

#### **A. Version Information**

As shown in the picture, click "Version Information" to read the current version information of the car ECU.

#### **B. Read Fault Code**

This function is to read the DTC in the ECU memory , helping maintenance personnel to quickly identify the cause of the vehicle breakdown.

Tips: Reading the DTC when troubleshooting a vehicle is only a small step in the entire diagnostic process. Vehicle DTC are for reference only, and parts cannot be replaced directly based on the given DTC definition. Each DTC has a set of test procedures. The maintenance technician must strictly conform to the operation instructions and procedures described in the car maintenance manual to confirm the root cause of the breakdown.

As shown below, click "Read Fault Code", and then the screen will display diagnostic results.

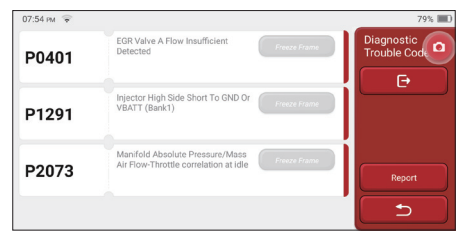

#### Screen buttons:

Freeze frame: If this button is highlighted, it means there is freeze frame information. The freeze frame serves to record some specific data streams at the moment when the car breaks down. The number is for verification

Report: Save the current diagnosis result as a diagnosis report. The diagnostic report is saved in the ThinkFile module and can be sent to designated e-mail boxes.

Tips: After the report is produced, the technician can take a real-time photo of the vehicle and save it as a vehicle maintenance file.

#### **C. Clear Fault Code**

This function serves to clear the DTC of the ECU memory of the tested system.

Click "Clear Fault Code", and then the system can automatically delete the existing DTC and pop up the dialogue box saying "DTC successfully cleared".

Note: For general vehicles, please strictly follow the normal sequence: read the DTC , clear it, have a test run, read the DTC again for verification, repair the vehicle, clear the DTC, and try again to confirm that the DTC no longer appear.

#### **D. Read Data Stream**

This function is majorly used to read and display real-time data and parameters of the car ECU. Through observing these data streams, maintenance technicians can understand the vehicle's overall performance and offer maintenance suggestions.

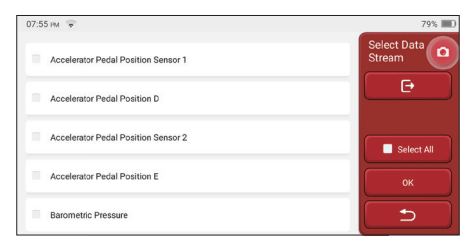

#### Screen buttons:

Select all: If you want to check some data stream, tick the box before its name. If you want to choose all the data streams, click this button.

Deselect: Click this button to deselect all checked data streams.

OK: Confirm current operations. Click "OK" after selection, and then the system will display the dynamic data of selected data streams.

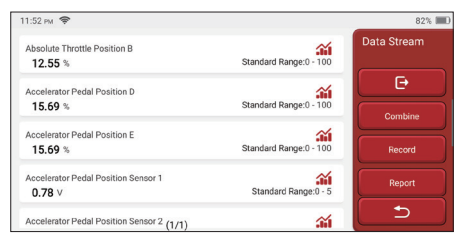

# Screen buttons:

 $\overline{f}$ 

 $\hat{M}$  (Graph): Click it and the data streams are displayed in dynamic wave patterns.

Report: Click the button to save the number of current data streams.

Record: It's used to record diagnosis data so that users can replay and check it. If you want to stop the reading, click "stop" (the white box before the progress bar). The diagnostic record is saved in the ThinkFile module. It can be sent to designated e-mail boxes and reviewed for troubleshooting and analysis.

If the 1 / X appears, it means that the data stream options haven't fully displayed. Swipe the screen from bottom to top to display the remaining options. With 3 display modes available, you can browse it with suitable ways:

- Figure: Displays parameters with wave patterns.
- Value: The default display mode shows parameters with numbers and lists.

Note: If the value of the data stream is not within the standard value range, the data stream will be displayed in red.

• Combine: The graphs are presented together for users to make comparisons.

Note: different data flow options are marked in different colors.

celerator Pedal Position Sensor 1

## **How to check one wave pattern?**

 $Click **A**$ .

On the display page of wave patterns.

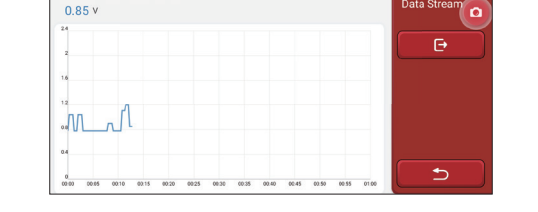

Data Strea

Choose the data stream options to be checked (Note: Only a maximum of 4 data streams can be displayed).

If you want to remove the wave pattern of some data stream, just deselect it.

## **How to check several wave patterns together?**

Click [Combine] button and then the system will display the parameters of the selected data streams with wave patterns.

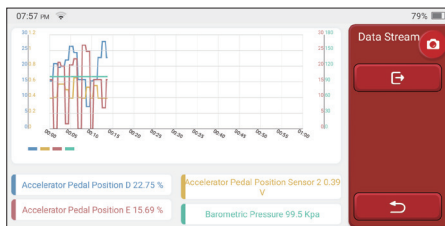

#### **E. Actuation Test**

This function is used to test whether the execution components in the electronic control system can work normally.

#### **Diagnosis History**

Usually, every time a car is diagnosed, the system will record each step. This function help users quickly enter a previously tested vehicle and continue its testing without starting anew. Click "HISTORY" and all previous records will be displayed on the screen chronologically.

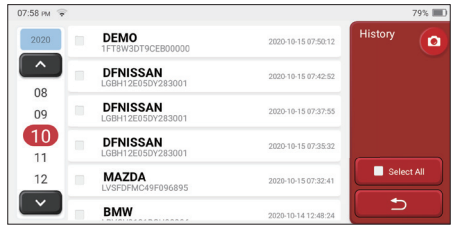

Screen buttons:

20

Select all: click it and select all diagnosis records.

Delete: click the button to delete some checked diagnosis record.

Unselect: click it to deselect all checked diagnosis records.

Click some diagnosis record to check details about vehicle information and DTC.

Click "Quick access" to test other systems.

# **5.2 Maintenance & Reset**

The host computer boasts the 28 most commonly used maintenance and reset functions, namely, Maintenance light reset, Steering angle reset, Battery matching, ABS exhaust, Throttle matching, Brake pad reset, DPF regeneration, Anti-theft matching, Nozzle coding, Tire pressure reset, Suspension level calibration, Headlight matching, Gearbox matching, Sunroof initialization, EGR Adaption, Gear Learning, ODO Reset, Airbag Reset, Transport Mode, A/F Reset, Stop/Start Reset, NOx Sensor Reset, AdBlue Reset (Diesel Engine Exhaust Gas Filter), Seat Calibration, Coolant Bleeding, Tyre Reset, Windows Calibration and Language Change.

## **5.2.1 Maintenance light reset**

The lightening of the car maintenance light indicates that the vehicle needs maintenance. Reset the mileage or driving time to zero after the maintenance, so the maintenance light will go out and the system will start a new maintenance cycle.

## **5.2.2 Steering angle reset**

Find the position where the car keeps driving straight. With this position as a reference,the ECU can calculate the accurate angle when the car turns left and right. Generally, after replacing the steering angle position sensor, replacing the mechanical parts of the steering system (such as steering gear, steering column, tie rod ball head, steering knuckle), completing the four-wheel positioning, body repair, etc., it is required to reset the steering angle to zero.

## **5.2.3 Battery matching**

Battery matching is to use a car diagnostic tool to reset the monitoring unit of the car battery. By clearing the original breakdown information about the lack of battery power, rematch the battery. Based on the related information of the existing battery, the monitoring unit implements monitoring. Battery matching is required in the following situations:

- 1. Replacement of the main battery needs to utilize battery matching to clear the former information about the lack of power, thus avoid false information detected by the relevant control module which will cause the failure of some electronic auxiliary functions. For example, the vehicle automatically stops; the sunroof can't work by one key; elec tric windows can't open and close automatically.
- 2. The battery monitoring sensor uses the battery matching function to re-match the control module with the monitoring sensor, so as to more accurately detect the use of the battery power, and avoid receiving wrong information from instrument prompts and causing false alarms.

## **5.2.4 ABS exhaust**

When the ABS system contains air, it is necessary to exhaust the brake system through the ABS exhaust function to restore its braking sensitivity. In addition, when replacing the ABS computer, ABS pump, brake master cylinder, brake cylinder, brake line, and brake fluid, the ABS exhaust function is a necessity.

## **5.2.5 Throttle matching**

Throttle matching is to utilize the car decoder to initialize the throttle actuator so that the learning value of the ECU returns to the initial state. By doing these, the movement of the throttle (or idle motor) can be more accurately controlled, thus adjust the intake volume. Situations when throttle matching is needed:

- a) After replacing the electronic control unit, the relevant characteristics of the throttle operation have not been stored in the electronic control unit.
- b) After the electric control unit is powered off , the memory of the electric control unit's memory is lost.
- c) After replacing the throttle assembly, you need to match the throttle.
- d) After replacing or disassembling the intake port, the controlling of the idle speed by the coordination between the electronic control unit and the throttle body is affected.
- e) Although the characteristics of the idle throttle potentiometer have not changed, the intake volume has changed and the idle control characteristics have changed at the same throttle openings.

## **5.2.6 Brake pad reset**

When the brake pad reaches certain thickness, the brake pad induction wire will be worn. At this time, the wire will send a signal induction wire to the on-board computer to prompt the replacement of the brake pad. After replacing the brake pad, the brake pad need to be reset, otherwise the car will continue to alarm. Situations when the reset is required:

a) After the brake pad is replaced and when brake pad wears sensors;

b) when the brake pad indicator lightens;

c) After the brake pad sensor circuit is repaired;

d) After the servo motor is replaced.

## **5.2.7 DPF regeneration**

The DPF regeneration function is mainly to periodically use combustion oxidation methods (such as: high-temperature heating and combustion, the combustion through the use of fuel additives or catalysts to reduce the ignition point of particulate matters) to remove particulate matters from the trap, so that the performance of the trap is always stable. DPF regeneration matching is required in the following situations:

a) replace the exhaust back pressure sensor;

- b) disassembly or replacement of the particle trap;
- c) removal or replacement of fuel additive nozzles;
- d) removal or replacement of catalytic oxidizer;
- e) the DPF regeneration fault lamp is lit and matched after maintenance;

f) repair and replace the DPF regeneration control module.

# **5.2.8 Anti-theft matching**

In order to prevent the car from being used by illegal keys, the car's anti-theft matching function enables the car's immobilizer control system to identify and authorize the remote control key before the car can be turned on and used normally. In addition, when replacing the ignition key, ignition switch, instrument cluster, engine control unit (ECU), body control module (BCM), and remote control battery, it is necessary to match the anti-theft key.

## **5.2.9 Nozzle coding**

Write the actual code of the fuel injection nozzle or rewrite the code in the ECU to the code corresponding to the fuel nozzle of each cylinder, so that the fuel injection amount of each cylinder can be controlled or corrected more accurately. Usually after replacing the ECU and the fuel injector, the coding of each cylinder fuel nozzle needs to be confirmed or recoded, thus the cylinder can better identify the fuel injector of each cylinder and control the fuel injection accurately.

## **5.2.10 Tire pressure reset**

When the car tire pressure fault indicator light is on, this function is to reset the tire pressure and turn off the tire pressure fault indicator.

If the tire pressure is too low or leaks, replace or install tire pressure monitoring equipment, and replace the tire. When the vehicle with a damaged tire pressure sensor and tire pressure monitoring function has rotated its tires, the tire pressure reset must be carried out after maintenance.

## **5.2.11 Suspension level calibration**

This function can adjust the vehicle body height. When replacing the vehicle height sensor or control module in the air suspension system or the vehicle level is wrong, this function can adjust the vehicle height sensor for level calibration.

## **5.2.12 Headlight matching**

This function can initialize the adaptive headlight system. This system can decide whether to automatically turn on the headlights based on the ambient light intensity, monitor the vehicle's driving speed, body posture, etc., and adjust the headlight lighting angle timely.

## **5.2.13 Gearbox matching**

This function can complete the self-learning of the gearbox and improve the shift quality. When the gearbox is disassembled or repaired (after some batteries are powered off), it will cause shifting delay or car impact. At this time, this function is to make the gearbox automatically compensate according to driving conditions, thus achieve more comfortable, more ideal shift quality.

# **5.2.14 Sunroof initialization**

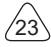

This function can set the sunroof lock off close in rain, memory function of sliding / tilting sunroof, outside temperature threshold, etc.

## **5.2.15 EGR Adaption**

This function is used to learn the EGR (Exhaust Gas Recirculation) valve after it is cleaned or replaced.

## **5.2.16 Gear Learning**

The crankshaft position sensor learns crankshaft tooth machining tolerance and saves to the computer to more accurately diagnose engine misfires. If tooth learning is not performed for a car equipped with Delphi engine, the MIL turns on after the engine is started. The diagnostic device detects the DTC P1336 'tooth not learned'. In this case, you must use the diagnostic device to perform tooth learning for the car. After tooth learning is successful, the MIL turns off.

After the engine ECU, crankshaft position sensor, or crankshaft flywheel is replaced, or the DTC 'tooth not learned' is present, tooth learning must be performed.

#### **5.2.17 ODO Reset**

a) ODO reset is to copy, write, or rewrite the value of kilometers in the chip of odometer by using a car diagnostic computer and data cable, so that the odometer shows the actual mileage.

b) Usually when the mileage is not correct due to the damaged vehicle speed sensor or odometer failure, it is necessary to do ODO reset after maintenance.

#### **5.2.18 Airbag Reset**

This function resets the airbag data to clear the airbag collision fault indicator. When the vehicle collides and the airbag deploys, the corresponding fault code of the collision data appears, the airbag indicator lights up, and the fault code cannot be cleared. Since the data inside the airbag computer is disposable, it is required that all new accessories must be replaced, but after performing this function, the data of the airbag computer can be recovered and the fault code can be cleared, the airbag light will go out, and the airbag computer can continue to use.

#### **5.2.19 Transport Mode**

24

In order to reduce power consumption, the following functions may be disabled, including limiting the vehicle speed, not waking up the door opening network, and disabling the remote control key, etc. At this time, the transport mode needs to be deactivated to restore the vehicle to normal.

# **5.2.20 A/F Reset**

This function is applied to set or learn Air/Fuel ratio parameters.

## **5.2.21 Stop/Start Reset**

This function is used to open or close the automatic start-stop function via setting the hidden function in ECU (provided that the vehicle has a hidden function and supported by hardware).

## **5.2.22 NOx Sensor Reset**

NOx sensor is a sensor used to detect the content of nitrogen oxides (NOx) in engine exhaust. If the NOx fault is re-initialized and the NOx catalytic converter is replaced, it is necessary to reset the catalytic converter learned value stored in the engine ECU.

#### **5.2.23 AdBlue Reset (Diesel Engine Exhaust Gas Filter)**

After the diesel exhaust treatment fluid (car urea) is replaced or filled up, urea reset operation is required.

#### **3.5.24 Seat Calibration**

This function is applied to match the seats with memory function that are replaced and repaired.

## **5.2.25 Coolant Bleeding**

Use this function to activate the electronic water pump before venting the cooling system.

## **5.2.26 Tyre Reset**

This function is used to set the size parameters of the modified or replaced tire.

#### **5.2.27 Windows Calibration**

This feature is designed to perform door window matching to recover ECU initial memory, and recover the automatic ascending and descending function of power window.

## **5.2.28 Language Change**

This function is used to change the system language of the vehicle central control panel.

# **5.3 ThinkFile**

It is used to record and establish the file of the diagnosed vehicles. The file is created based on the vehicle VIN and check time, including all diagnostic-related data such as

diagnostic reports, data stream records and screenshots.

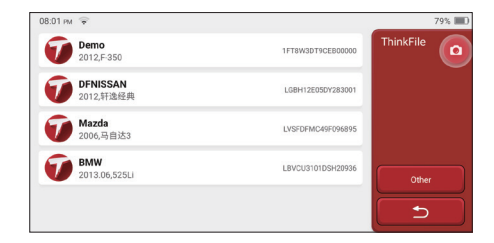

# **5.4 ThinkStore**

ThinkStore, launched by THINKCAR TECH, is the place where you can download all diagnostic software and purchase hardware products. In the store, vehicle diagnostic and maintenance software can be bought. Each diagnostic software has a detailed function introduction, as well as user ratings and comments on the software. All THINKCAR hardware products can also be purchased online and the price can be deducted by using points (1 point = 1 USD).

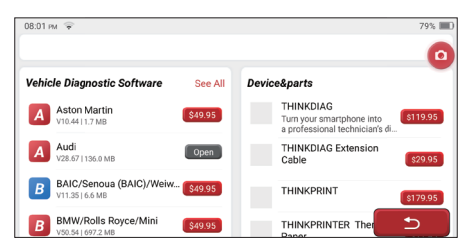

Tips: The purchase of a THINKSCAN Max host computer includes one-year free usage right of five software. When you need to use other diagnostic software, extra fees should be paid.

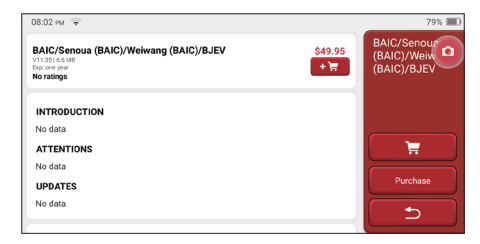

# **5.5 Repair Info**

It includes 4 items, namely, a fault code data base, a table of vehicles able to be diagnosed, videos, a learning course. The maintenance technician can quickly refer to the explanation of the fault codes, and understand all the vehicles that can be diagnosed through the table. The videos contain equipment usage guides, maintenance and diagnosis guides. The learning course demonstrates how tools are operated. These four functions help technicians quickly grasp the equipment use and improve diagnostic efficiency.

# **5.6 Software update**

This module allows you to update the diagnostic software & App and set frequently used software.

If you did not download the software in process of product registration or a pop-up message prompting you that some new software can be updated, you may use this option to download it or keep it synchronized with the latest version.

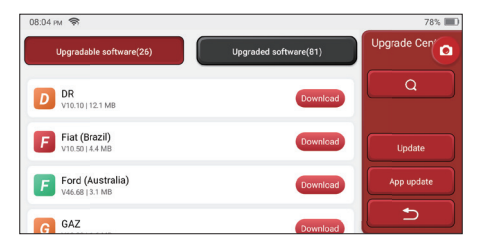

# **5.7 Settings**

The host uses system settings. After the initial setting is completed, the user can modify or add related information here or swipe the screen from the top to make settings.

## **5.7.1 Account information**

Users need to register the following information including email, points, orders, homepage, etc.

Points: Points can be earned by participating in events organized by THINKCAR, or by recommending others to purchase our products. Every 1 point deducts 1 USD when purchasing THINKCAR's products and services.

Cart: check and manage the shopping cart.

Order: diagnostic software purchase records.

Feedback: allows you to feedback the diagnostic software/app bugs to us for analysis and improvements.

Dongles: It is used to activate diagnostic dongle and bind to the host, which can realize wireless diagnosis by connecting to Bluetooth.

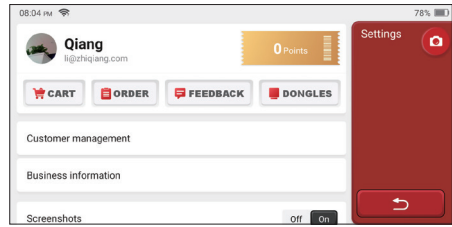

#### **5.7.2 Customer management**

Information of all clients whose vehicles have been diagnosed will be displayed here in turn.

#### **5.7.3 Business information**

Add the repair shop information, which will be displayed to the owner in the diagnostic.

#### **5.7.4 Network**

Set the connectable WIFI network.

#### **5.7.5 Firmware upgrade**

Used to update the firmware.

# **6 Q&A**

28

Here we list some common questions and answers related to this tool.

- **Q: Why does it have no responses when connected to a car computer?**
- A: Check whether the connection with the vehicle diagnostic socket is normal, whether the ignition switch is on, and whether the tool supports the car.

#### **Q: Why does the system stop while reading the data stream?**

A: This may be caused by loose diagnostic dongles. Please unplug the dongle and

reconnect it firmly

#### **Q. Communication error with vehicle ECU?**

- A: Please confirm:
- 1. Whether diagnostic dongle is correctly connected.
- 2. Whether ignition switch is ON.
- 3. If all checks are normal, send vehicle year, make, model and VIN number to us using Feedback feature.

#### **Q: Why does the host screen flash when the engine ignition starts?**

A: It is normal and caused by electromagnetic interference.

#### **Q: How to upgrade the system software?**

- A: 1. Start the tool and ensure a stable Internet connection.
	- 2. Go to "Set up" -> "App Update", click "OTA" and then click "check version" to enter the system upgrade interface.
	- 3. Complete the process by following the instructions on the screen step by step. It may take a few minutes depending on the internet speed. please be patient. After successfully completing the upgrade, the tool will automatically restart and enter the main interface.

#### **Q: Please explain the account and points.**

A: To use THINKSCAN Max, you need to register an account. Each account has the opportunity to earn points by recommending others to buy products and participating in official events. 1 point can be deducted for 1 dollar when purchasing products or services.

#### **Q: How to capture the screenshot?**

A: A "Screenshot" icon is always floating on the screen. Tap it to capture the current screen and the screenshot is saved in the ThinkFile module.

# **Warranty Terms**

This warranty applies only to users and distributors who purchase THINKCAR TECH INC products through normal procedures. Within one year from the date of delivery, THINKCAR TECH warrants its electronic products for damages caused by defects in materials or workmanship. Damages to the equipment or components because of abuse, unauthorized modification, use for non-designed purposes, operation in a manner not specified in the instructions, etc.are not covered by this warranty. The compensation for dashboard damage caused by the defect of this equipment is limited to repair or replacement.

30

THINKCAR TECH does not bear any indirect and incidental losses. THINKCAR TECH will judge the nature of the equipment damage according to its prescribed inspection methods. No agents, employees or business representatives of THINKCAR TECH are authorized to make any confi rmation, notice or promise related to THINKCAR TECH products.

# **Sommaire**

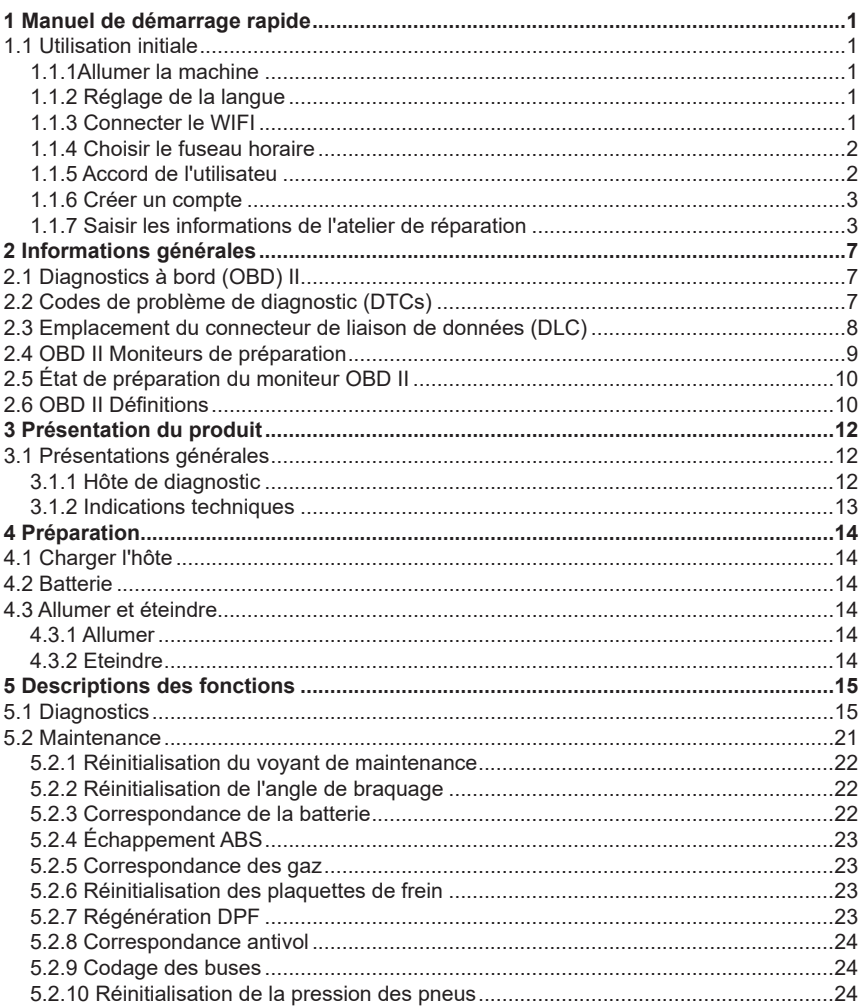

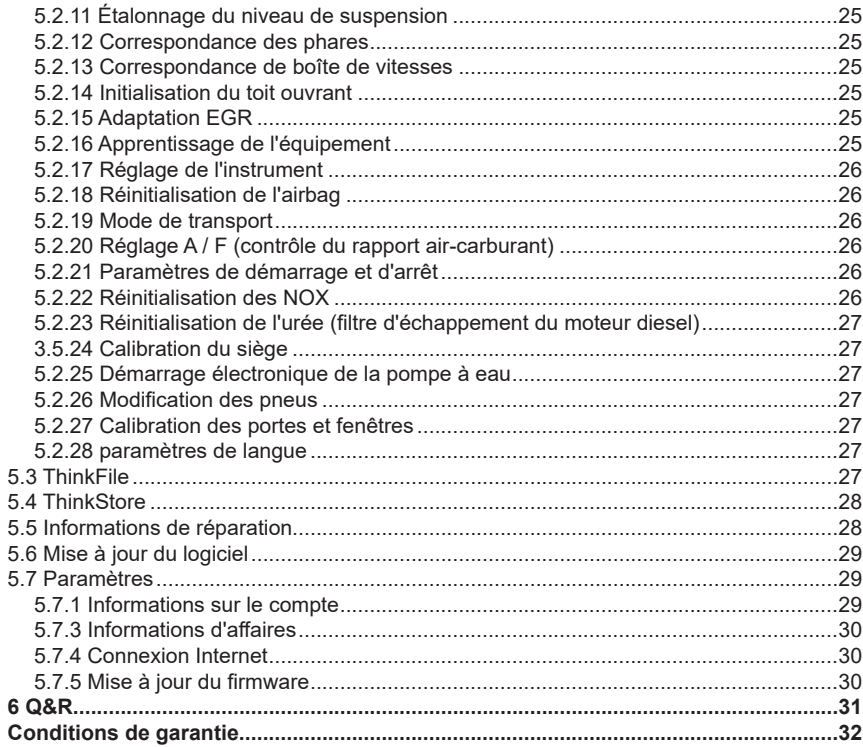

 $\sqrt{||}$ 

# **1 Manuel de démarrage rapide**

# **1.1 Utilisation initiale**

Les paramètres suivants doivent être définis lors de la première utilisation de l'outil.

## **1.1.1Allumer la machine**

Après avoir appuyé sur le bouton d'alimentation, les images seront affichées à l'écran comme suit.

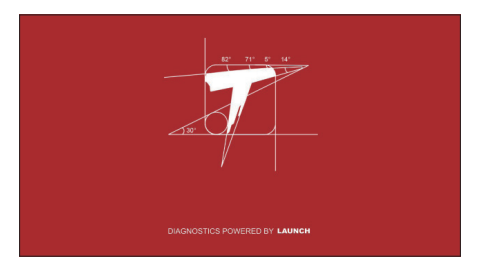

## **1.1.2 Réglage de la langue**

Sélectionnez la langue de l'outil parmi les langues affichées sur l'interface.

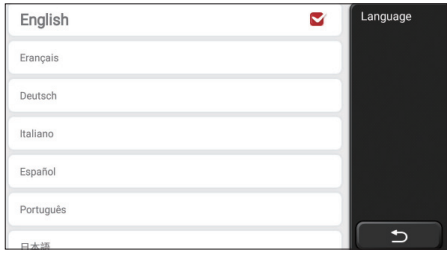

## **1.1.3 Connecter le WIFI**

Le système recherchera automatiquement tous les réseaux WIFI disponibles et vous pourrez choisir le WIFI nécessaire. Si le réseau choisi est ouvert, vous pouvez le connecter directement; Si le réseau choisi est crypté, vous devez entrer le mot de passe

correct. Ensuite, vous pouvez vous connecter WIFI après avoir cliqué sur "se connecter".

Remarque: le Wi-Fi doit être configuré. Si aucun réseau Wi-Fi n'est disponible à proximité, vous pouvez activer "Hotspot Mobile Portable".

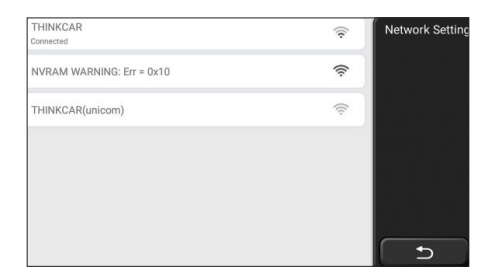

#### **1.1.4 Choisir le fuseau horaire**

Choisissez le fuseau horaire de l'emplacement actuel, puis le système configurera automatiquement l'heure en fonction du fuseau horaire que vous choisissez.

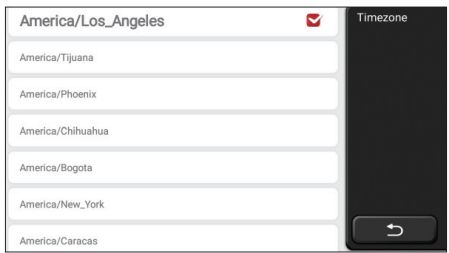

# **1.1.5 Accord de l'utilisateu**

Veuillez lire attentivement toutes les conditions générales de l'accord d'utilisation. Choisissez «Accepter toutes les conditions ci-dessus» et cliquez sur le bouton «Accepter» pour terminer le processus d'inscription. Ensuite, la page passera à l'interface «Félicitations pour votre inscription réussie».

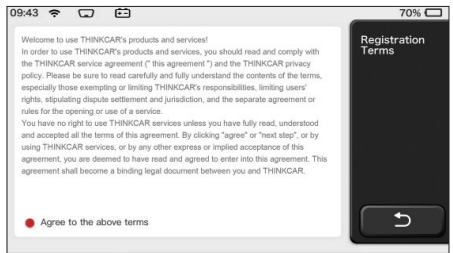

Les réglages initiaux sont terminés après les étapes ci-dessus. Il passera automatiquement à l'interface de travail après 3 secondes.

#### **1.1.6 Créer un compte**

Vous devez créer un compte via votre boîte e-mail. Si vous possédez d'autres produits de la série THINK, vous pouvez vous connecter directement en utilisant le compte disponible.

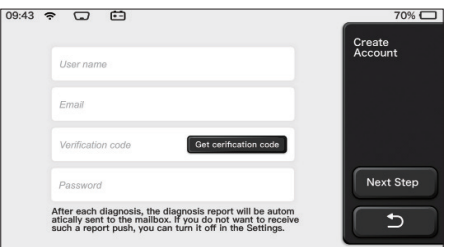

## **1.1.7 Saisir les informations de l'atelier de réparation**

Saisissez les informations de l'atelier de réparation, qui seront affichées dans le rapport de diagnostic.

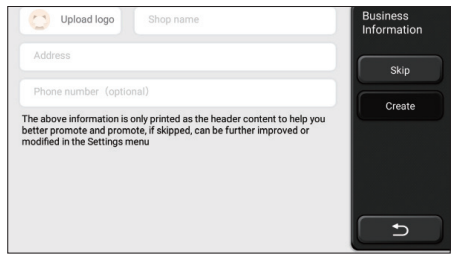

#### **Informations sur le droit d'auteur**

Informations sur le doit d'auteur Copyright © 2020 par THINKCAR TECH. CO., LTD. Tous les droits sont réservés. Aucune partie de cette publication ne peut être reproduite, stockée dans un système de recherche ou transmise sous quelque forme ou par quelque moyen que ce soit, électronique, mécanique, photocopie et enregistrement ou autre, sans l'autorisation écrite préalable de THINKCAR. Les informations contenues dans ce document sont conçues uniquement pour l'utilisation de cet appareil. THINKCAR n'est pas responsable de toute utilisation de ces informations telles qu'elles sont appliquées à d'autres unités. Déclaration: THINKCAR détient l'intégralité des droits de propriété intellectuelle sur les logiciels utilisés par ce produit. Pour toute ingénierie inverse ou action de piratage contre le logiciel, THINKCAR bloquera l'utilisation de ce produit et se réserve le droit de poursuivre ses responsabilités légales.

#### **Informations sur le droit d'auteur**

THINKSCAN Max est une marque déposée de THINKCAR TECH CO., LTD. Toutes les autres mini marques, marques de service, noms de domaine, logos et noms de société THINKTOOL mentionnés dans ce manuel sont des marques, des marques déposées, des marques de service, des noms de domaine, des logos, des noms de société ou sont autrement la propriété de THINKCAR ou de ses sociétés affiliées. Dans les pays où aucune des marques, marques de service, noms de domaine, logos et noms de société THINKSCAN Max n'est enregistrée, THINKSCAN Max revendique d'autres droits associés aux marques, marques de service, noms de domaine, logos et noms de société non enregistrés. Les autres produits ou noms d'entreprises mentionnés dans ce manuel peuvent être des marques déposées de leurs propriétaires respectifs. Vous ne pouvez utiliser aucune marque de commerce, marque de service, nom de domaine, logo ou nom de société de THINKTOOL ou de tout tiers sans l'autorisation du propriétaire de la marque de commerce, marque de service, nom de domaine, logo ou nom de société applicable.

#### **Avis général**

- Les autres noms de produits utilisés ici sont uniquement à des fins d'identification et peuvent être des marques de commerce de leurs propriétaires respectifs. THINKCAR rejette tous les droits sur ces marques.
- Il est possible que cet appareil ne soit pas applicable à certains des modèles de

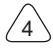

véhicules ou des systèmes répertoriés dans la section de diagnostic en raison de différents pays, régions et / ou années.N'hésitez pas à contacter THINKCAR si vous rencontrez de telles questions. Nous devons vous aider à résoudre le problème dès que possible.

## **Disclaimer**

- Pour profiter pleinement de l'unité, vous devez être familier avec le moteur.
- Toutes les informations, illustrations et spécifications contenues dans ce manuel sont basées sur les dernières informations disponibles au moment de la publication. Le droit est réservé d'apporter des modifications à tout moment sans préavis.
- Ni THINKCAR ni ses sociétés affiliées ne seront responsables envers l'acheteur de cet appareil ou des tiers des dommages, pertes, coûts ou dépenses encourus par l'acheteur ou des tiers en raison: d'un accident, d'une mauvaise utilisation ou d'un abus de cet appareil, ou de modifications non autorisées, réparations, ou modifications de cet appareil, ou non-respect strict des instructions de fonctionnement et d'entretien de **THINKCAR**
- THINKCAR n'est pas responsable des dommages ou problèmes résultant de l'utilisation d'options ou de produits consommables autres que ceux désignés comme Produits THINKCAR Originaux ou Produits THINKCAR approuvés par THINKCAR.

## **Précautions de sécurité et avertissements**

Pour éviter des blessures ou des dommages aux véhicules et / ou à cet outil, veuillez d'abord lire attentivement ce manuel d'utilisation et respecter au minimum les précautions de sécurité suivantes lorsque vous travaillez sur un véhicule:

- Toujours effectuez des tests automobiles dans un environnement sûr.
- N'essayez pas d'utiliser ou d'observer l'outil lorsque vous conduisez un véhicule. L'utilisation ou l'observation de l'outil peut distraire le conducteur et provoquer un accident mortel.
- Portez une protection oculaire de sécurité conforme aux normes ANSI.
- Gardez les vêtements, les cheveux, les mains, les outils, l'équipement de test, etc. à l'écart de toutes les pièces mobiles ou chaudes du moteur.
- Conduisez le véhicule dans une zone de travail bien ventilée: les gaz d'échappement sont toxiques.
- Placez des blocs devant les roues motrices et ne laissez jamais le véhicule sans surveillance pendant les tests.
- Soyez extrêmement prudent lorsque vous travaillez autour de la bobine d'allumage, du chapeau de distributeur, des fils d'allumage et des bougies d'allumage. Ces composants créent des tensions dangereuses lorsque le moteur tourne.
- Mettez la transmission en P (pour A / T) ou N (pour M / T) et assurez-vous que le frein de stationnement est engagé.
- Gardez un extincteur adapté aux incendies d'essence / chimiques / électriques à proximité.
- Ne connectez ou déconnectez aucun équipement de test lorsque le contact est mis ou que le moteur tourne.
- Gardez cet outil sec, propre, exempt d'huile / d'eau ou de graisse. Utilisez un détergent doux sur un chiffon propre pour nettoyer l'extérieur de l'outil, le cas échéant.
- Veuillez utiliser l'adaptateur d'alimentation CC 5 V pour charger cet outil. Aucune responsabilité ne peut être assumée pour tout dommage ou perte causé par l'utilisation d'adaptateurs d'alimentation autres que le bon.

## **Une introduction à l'entreprise**

THINKCAR TECH est un développeur très créatif d'outils de diagnostic de véhicules. En associant des idées créatives conviviales aux technologies, la société a produit des produits de la série Think présentés comme une expérience ultime et une imagination extraordinaire, notamment THINKOBD, THINKCAR, THINKDIAG, THINKPLUS, THINKSCAN et PENSE OUTIL. Ces produits s'avèrent être une toute nouvelle génération d'outils de diagnostic grâce à des formes de produits créatifs et à un système de service orientés vers l'utilisateur.. THINKCAR TECH continue de viser la perfection dans tous les aspects tels que la conception de ses produits, la sélection des matériaux, la fabrication et le service logiciel.

# **2 Informations générales**

# **2.1 Diagnostics à bord (OBD) II**

La première génération de diagnostics à bord (OBD I) a été développée par le California Air Resources Board (ARB) et mise en œuvre en 1988 pour surveiller certains des composants de contrôle des émissions des véhicules. À mesure que la technologie évoluait et que le désir d'améliorer le système de diagnostic à bord augmentait, une nouvelle génération de système de diagnostic à bord a été développée. Cette deuxième génération de réglementations de diagnostics à bord est appelée «OBD II». Le système OBD II est conçu pour surveiller les systèmes de contrôle des émissions et les composants clés du moteur en effectuant des tests continus ou périodiques de composants spécifiques et des conditions du véhicule.Lorsqu'un problème est détecté, le système OBD II allume un témoin d'avertissement (MIL) sur le tableau de bord du véhicule pour alerter le conducteur généralement par l'expression «Vérifier le moteur» ou «Entretenir le moteur bientôt». Le système stockera également des informations importantes sur le dysfonctionnement détecté afin qu'un technicien puisse localiser et résoudre le problème avec précision. Ci-dessous, trois informations précieuses:

- 1) Si le voyant de dysfonctionnement (MIL) est commandé «allumé» ou «éteint»;
- 2) Quels codes de problème de diagnostics (DTC), le cas échéant, sont stockés;
- 3) Statut du moniteur de préparation.

## **2.2 Codes de problème de diagnostic (DTCs)**

Les codes de problème de diagnostics OBD II sont des codes qui sont stockés par le système de diagnostic de l'ordinateur de bord en réponse à un problème détecté dans le véhicule. Ces codes identifient une zone de problème particulière et sont destinés à vous fournir un guide pour savoir où une panne doit se produire dans un véhicule. Les codes de problème de diagnostics OBD II se composent d'un code alphanumérique à cing chiffres. Le premier caractère, une lettre, identifie le système de contrôle qui définit le code.Le deuxième caractère, un nombre, 0-3; les trois autres caractères, un caractère hexadécimal, 0-9 ou A-F fournissent des informations supplémentaires sur l'origine du DTC et les conditions de fonctionnement qui ont provoqué sa définition. Voici un exemple pour illustrer la structure des chiffres:

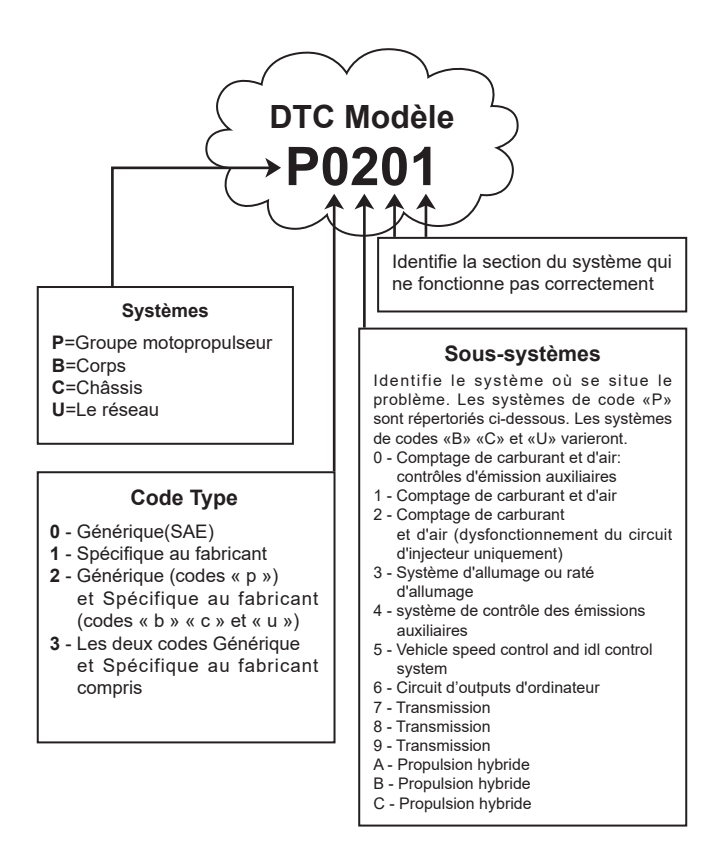

# **2.3 Emplacement du connecteur de liaison de données (DLC)**

Le DLC (Connecteur de liaison de données ou connecteur de diagnostic) est généralement un connecteur à 16 broches où les lecteurs de code de diagnostic s'interfacent avec l'ordinateur de bord du véhicule. Le DLC est généralement situé à 12 pouces du centre du tableau de bord, sous ou autour du côté conducteur pour la plupart des véhicules. Si le connecteur de liaison de données ne se trouve pas sous le tableau de bord, une étiquette doit être là indiquant l'emplacement. Pour certains véhicules asiatiques et européens, le DLC est situé derrière le cendrier et le cendrier doit être retiré pour accéder

au connecteur. Si le DLC est introuvable, reportez-vous au manuel d'entretien du véhicule pour l'emplacement.

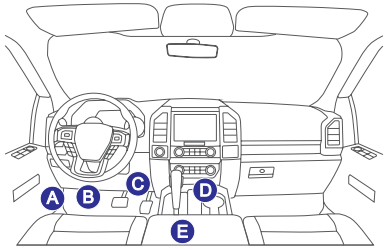

# **2.4 OBD II Moniteurs de préparation**

Une partie importante du système OBD II d'un véhicule est constituée par les moniteurs de préparation, qui sont des indicateurs utilisés pour savoir si tous les composants des émissions ont été évalués par le système OBD II. Ils effectuent des tests périodiques sur les systèmes et composants spécitifs pour s'assurer qu'ils fonctionnent dans les limites autorisées.

Il existe actuellement onze moniteurs de préparation OBD II (ou moniteurs I / M) définis par l'Agence américaine de protection de l'environnement (EPA). Tous les moniteurs ne sont pas pris en charge dans tous les véhicules et le nombre exact de moniteurs dans un véhicule dépend de la stratégie de contrôle des émissions du constructeur automobile.

Moniteurs en continu - Certains composants ou systèmes du véhicule sont testés en continu par le système OBD II, tandis que d'autres sont testés uniquement dans des conditions de fonctionnement spécifiques du véhicule. Les composants surveillés en continu répertoriés ci-dessous sont toujours prêts:

- 1. Raté
- 2. Système d'alimentation
- 3. Composants complets (CCM)

Une fois le véhicule en marche, le système OBD II vérifie en permanence les composants ci-dessus, surveille les principaux capteurs du moteur, surveille les ratés du moteur et surveille les demandes de carburant.

Moniteurs non continus - Contrairement aux moniteurs continus, de nombreux composants des émissions et du système moteur nécessitent que le véhicule soit utilisé dans des conditions spécifiques avant que le moniteur ne soit prêt. Ces moniteurs sont appelés moniteurs non continus et sont répertoriés ci-dessous:

- 1) Système EGR
- 2) Capteurs O2
- 3) Catalyseur
- 4) Système d'évaporation

**FR**

- 5) Réchauffeur de capteur O2
- 6) Injection d'air secondaire
- 7) Catalyseur chauffé
- 8) Système A/C

# **2.5 État de préparation du moniteur OBD II**

Les systèmes OBD II doivent indiquer si le système de surveillance PCM du véhicule a terminé les tests sur chaque composant. Les composants qui ont été testés seront signalés comme «Prêt» ou «Terminé», ce qui signifie qu'ils ont été testés par le système OBD II.

L'enregistrement de l'état de préparation a pour but de permettre aux inspecteurs de déterminer si le système OBD II du véhicule a testé tous les composants et / ou systèmes. Le module de commande du groupe motopropulseur (PCM) définit un moniteur sur «Prêt» ou «Terminé» après avoir effectué un cycle de conduite approprié. Le cycle de conduite qui active un moniteur et définit les codes de préparation sur «Prêt» varie pour chaque moniteur individuel. Une fois qu'un moniteur est défini comme «Prêt» ou «Complet», il reste dans cet état. Un certain nombre de facteurs, notamment l'effacement des codes de problème de diagnostics (DTC) avec un lecteur de code ou une batterie déconnectée, peuvent entraîner le réglage des moniteurs de préparation sur «Non prêt». Étant donné que les trois moniteurs continus sont constamment évalués, ils seront signalés comme «Prêt» tout le temps. Si le test d'un moniteur non continu pris en charge particulier n'est pas terminé, l'état du moniteur sera signalé comme «Non terminé» ou «Non prêt»

Pour que le système de surveillance OBD soit prêt, le véhicule doit être conduit dans diverses conditions de fonctionnement normales. Ces conditions d'exploitation peuvent comprendre un mélange de conduite sur route et d'arrêt et de départ, de conduite de type ville et d'au moins une période de repos d'une nuit. Pour des informations spécifiques sur la préparation du système de surveillance OBD de votre véhicule, veuillez consulter le manuel du propriétaire de votre véhicule.

# **2.6 OBD II Défi nitions**

**Module de commande du groupe motopropulseur (PCM)** -- Terminologie OBD II pour l'ordinateur de bord qui contrôle le moteur et la transmission.

**Voyant de dysfonctionnement (MIL)** -- Le voyant de dysfonctionnement (Entretenir le moteur bientôt, Vérifier le moteur) est un terme utilisé pour le voyant sur le tableau de bord. C'est pour alerter le conducteur et / ou le réparateur qu'il y a un problème avec un ou plusieurs des systèmes du véhicule et que les émissions peuvent dépasser les normes fédérales. Si le MIL s'allume avec une lumière fixe, cela indique qu'un problème a été détecté et le véhicule doit être réparé dès que possible. Dans certaines conditions,

le voyant du tableau de bord clignote. Cela indique un problème grave et le clignotement est destiné à décourager le fonctionnement du véhicule. Le système de diagnostic à bord du véhicule ne peut pas éteindre le MIL tant que les réparations nécessaires ne sont pas terminées ou que la condition n'existe plus.

**DTC** -- Codes de problème de diagnostics (DTC) qui identifient la section du système de contrôle des émissions qui a mal fonctionné.

**Critères d'habilitation** – Aussi appelé conditions habilitantes. Ce sont les événements ou conditions spécifiques au véhicule qui doivent se produire dans le moteur avant que les différents moniteurs ne se mettent en marche, ou courir. Certains moniteurs exigent que le véhicule suive une routine de «cycle de conduite» prescrite dans le cadre des critères d'habilitation. Les cycles de conduite varient selon les véhicules et pour chaque moniteur dans un véhicule particulier. Veuillez vous référer au manuel d'entretien du véhicule pour les procédures d'habilitation spécifiques.

**OBD II Cycle de conduite** -- Un mode de fonctionnement spécifique du véhicule qui fournit les conditions requises pour mettre tous les moniteurs de préparation applicables au véhicule à l'état «prêt». Le but de terminer un cycle de conduite OBD II est de forcer le véhicule à exécuter ses diagnostics à bord. Une certaine forme de cycle de conduite doit être effectuée après que les DTC ont été effacés de la mémoire du PCM ou après que la batterie a été déconnectée. Le fait de parcourir le cycle de conduite complet d'un véhicule "réglera" les moniteurs de préparation pour que de futurs défauts puissent être détectés. Les cycles de conduite varient en fonction du véhicule et du moniteur à réinitialiser. Pour le cycle de conduite spécifique au véhicule, consultez le manuel d'entretien.

**Données du cadre de gel** -- Lorsqu'un défaut lié aux émissions se produit, le système OBD II définit non seulement un code, mais enregistre également un instantané des paramètres de fonctionnement du véhicule pour aider à identifier le problème. Cet ensemble de valeurs est appelé Données du cadre de gel et peut inclure des paramètres importants du moteur tels que le régime moteur, la vitesse du véhicule, le débit d'air, la charge du moteur, la pression de carburant, la valeur de compensation de carburant, la température du liquide de refroidissement du moteur, l'avance à l'allumage ou l'état en boucle fermée.

**Compensation de carburant (FT)** -- Ajustements de rétroaction au programme de carburant de base. La compensation de carburant à court terme fait référence à des réglages dynamiques ou instantanés. La compensation de carburant à long terme fait référence à des ajustements beaucoup plus progressifs au programme d'étalonnage du carburant que les ajustements de compensation à court terme. Ces ajustements à long terme compensent les différences de véhicules et les changements graduels qui se produisent au fil du temps.

# **3 Présentation du produit**

## **3.1 Présentations générales**

THINKSCAN Max, l'un des produits de diagnostic lancés par THINKCAR TECH INC, est le produit OBD de plus haut niveau de la série THINK pour les utilisateurs de bricolage. Équipé du système d'exploitation Android, il dispose de fonctions puissantes et peut être mis à jour en ligne. De plus, des protocoles de communication complets permettent de couvrir une gamme plus large de modèles de véhicules.

Grâce à la simple communication Bluetooth entre le dongle de diagnostic et l'ordinateur hôte, il réalise un diagnostic complet du modèle de voiture et du système complet du véhicule, qui comprend la lecture des codes d'anomalie, la suppression des codes d'anomalie, la lecture du flux de données, le test d'activation et les fonctions spéciales.

#### **3.1.1 Hôte de diagnostic**

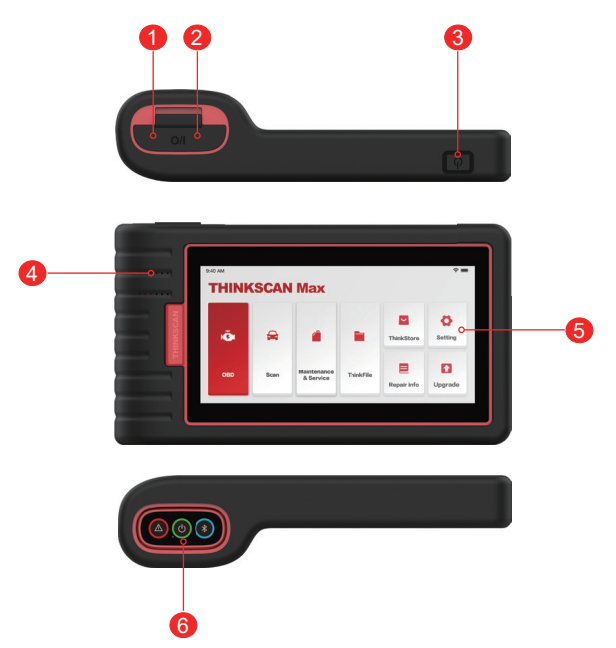

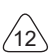

- 1. Entrée d'alimentation: connectez un chargeur pour la charge ou la transmission de données.
- 2. Port d'extension USB
- 3. Bouton d'alimentation / d'écran de verrouillage

Lorsque l'hôte est éteint, allumez-le en appuyant sur le bouton pendant 3 secondes. Lorsque l'hôte est allumé, appuyez sur le bouton pour réactiver l'écran ou éteindre l'écran; Éteignez l'hôte en appuyant sur le bouton pendant plus de 3 secondes; forcer un arrêt en appuyant sur le bouton pendant plus de 8 secondes.

- 4. Haut-parleur
- 5. Ecran
- 6. Dongle de diagnostic

Il est préinstallé dans la fente de connexion au bas de l'ordinateur hôte. Utilisez la main pour appuyer une fois sur le dongle, il sera automatiquement éjecté de la fente d'accueil. Lorsqu'il n'est pas utilisé, veuillez le réinsérer dans la fente pour éviter toute perte.

#### **3.1.2 Indications techniques**

L'emballage du produit hôte comprend un hôte, un câble de diagnostic, une imprimante, le papier d'impression, un câble de chargement et un adaptateur secteur. Voici les paramètres de performance.

## **Ordinateur hôte THINKSCAN Max**

- Capacité de la batterie :3100mAh/7.6V
- Taille de l'écran: 5,99 pouces
- Résolution: 720\*1440 pixels
- Tension de travail: 5V
- Courant de travail: ≤2.5A
- Environnement de travail: 32 ℉ ~122 ℉ (0℃ ~50℃ )
- Environnement de stockage: -4 ℉ ~140 ℉ (-20℃ ~60℃ )

#### **Dongle de diagnostic THINKSCAN Max**

- ension de travail: 12V
- Courant de travail: ≤60mA
- Environnement de travail: 14 ℉ ~122 ℉ (-10℃ ~50℃ )
- Environnement de stockage: -4 ℉ ~140 ℉ (-20℃ ~60℃)

# **4 Préparation**

# **4.1 Charger l'hôte**

Suivez les étapes ci-dessous pour charger l'hôte:

- 1. Connectez une extrémité du cordon d'alimentation à la prise USB de l'adaptateur secteur.
- 2. Connectez l'autre extrémité à la prise de charge en bas de l'hôte.
- 3. Branchez la fiche d'alimentation du chargeur dans une prise de courant pour commencer à charger.

Lorsque l'icône d'état de la batterie s'affiche , l'hôte a été chargé. Quand il affiche le processus de charge est terminé et vous devez déconnecter l'hôte.

# **4.2 Batterie**

- Il est normal que l'hôte ne s'allume pas lors de la charge car la batterie n'a pas été utilisée depuis longtemps ou est épuisée. Veuillez rallumer l'hôte après avoir chargé la batterie pendant un certain temps.
- Veuillez charger l'hôte via le chargeur dans le paquet. La société n'assume aucune responsabilité pour les dommages et pertes causés par la charge avec des chargeurs autres que ceux spécifiés par la société.
- La batterie peut être rechargée à plusieurs reprises. Cependant, comme la batterie est portable, le temps de veille de l'appareil sera raccourci après une utilisation prolongée. Veuillez éviter les chargements répétés fréquents afin de prolonger la durée de vie de la batterie.
- Le temps de charge de la batterie varie en fonction de la température et de l'état de la batterie.
- Lorsque la batterie est faible, le système affichera une invite vous rappelant de connecter le chargeur. Lorsque la batterie est trop faible, l'appareil s'éteindra.

# **4.3 Allumer et éteindre**

# **4.3.1 Allumer**

Appuyez longuement sur le bouton d'alimentation, puis l'interface de démarrage apparaîtra.

Remarque: l'appareil peut ne pas s'allumer si vous l'utilisez pour la première fois ou si vous ne l'avez pas utilisé depuis longtemps. Cela peut être dû à une batterie trop faible. Veuillez essayer de le rallumer après avoir chargé l'appareil pendant un certain temps.

## **4.3.2 Eteindre**

Appuyez longuement sur le bouton d'alimentation jusqu'à ce que la boîte de dialogue s'affiche, puis éteignez l'appareil conformément aux invites. Si vous devez forcer l'arrêt,

**FR**

 $14$ 

appuyez longuement sur le bouton d'alimentation pendant plus de 8 secondes jusqu'à ce que l'écran s'assombrisse.

# **5 Descriptions des fonctions**

L'ordinateur hôte THINKSCAN Max a 8 fonctions, ils sont OBD, Scan, Maintenance & Service, ThinkFile, ThinkStore, infos de réparation, Configuration et mise à jour.

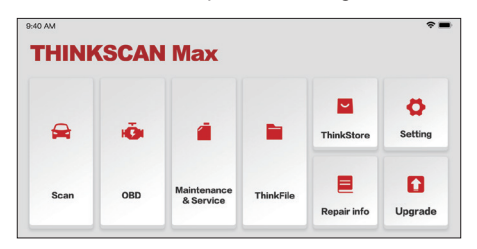

# **5.1 Diagnostics**

Diagnostic complet du système: il prend en charge plus de 100 marques automobiles, diagnostic intelligent et diagnostic traditionnel couvrant le diagnostic de complet et fonctions complètes, système complet de OBD: lire les codes d'erreur, effacer les codes d'erreur, lire les flux de données en temps réel, fonctions spéciales, tests de mouvements, etc. Un rapport de diagnostic sera généré automatiquement après le diagnostic.

#### **Diagnostic intelligent**

Branchez le dongle dans le port DLC du véhicule, puis cliquez sur «Scan» sur l'interface principale. Cliquez ensuite sur «AUTOSEARCH» pour commencer à communiquer avec le dongle via Bluetooth. Une fois qu'une bonne communication est établie, le système commence à lire le NIV du véhicule.

Conseils: en cas d'échec de la communication, une boîte de message d'invite apparaîtra à l'écran. Suivez les invites à l'écran pour continuer.

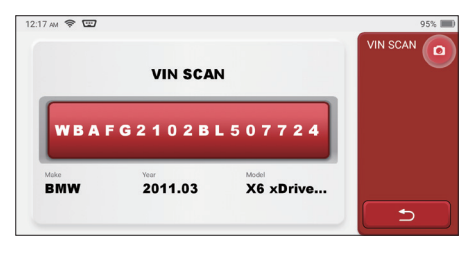

 $^{\prime}$ 15

S'il ne parvient pas à lire le VIN, vous devez entrer le VIN manuellement.

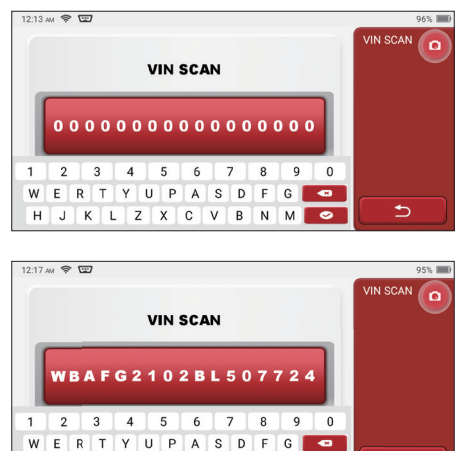

#### **Commencer le diagnostic**

 $H$ 

**1. Choisissez le mode de test:** après avoir lu le VIN, l'écran entrera dans l'interface de sélection du mode de test:

M  $\bullet$ 

J K L Z X C V B N

ڑ

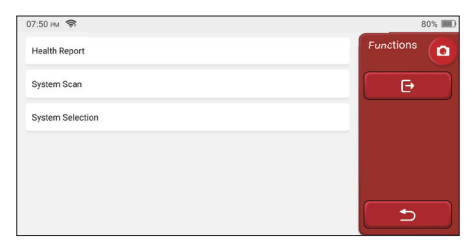

A. Rapport sur l'état: ce mode permet de vérifier rapidement le véhicule et d'afficher le rapport de l'état du véhicule (il n'est disponible que lorsque le logiciel de diagnostic prend en charge cette fonction). Après avoir cliqué sur «test rapide», le système commence à numériser le DTC respectivement et affiche le résultat.

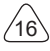

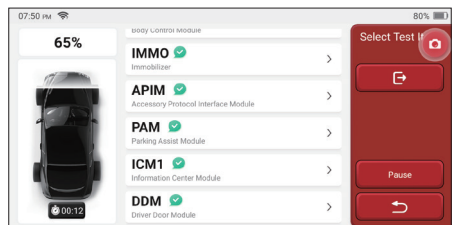

Si vous souhaitez suspendre l'analyse, cliquez sur «Pause».

Une fois l'analyse terminée, le système affiche directement le rapport de diagnostic. Le DTC peut être masqué en cliquant sur le bouton après celui-ci.

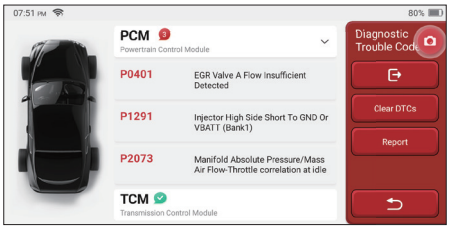

Le système avec DTC sera affiché sur l'écran en police rouge et le nombre spécifique de DTC sera affiché. Un système sans DTC sera affiché comme «OK».

Cliquez sur le nom du système pour voir la définition spécifique du DTC.

B. Analise du système: analysee automatiquement tous les systèmes du véhicule.

C. Sélection du système: choisir manuellement le système de contrôle électronique automobile.

**2. Choisissez le système:** Cliquez sur "ECM" (par exemple), et l'écran entrera dans l'interface de sélection.

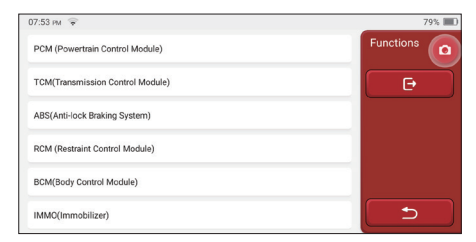

**3.Choisissez la fonction:** cliquez sur la fonction à tester.

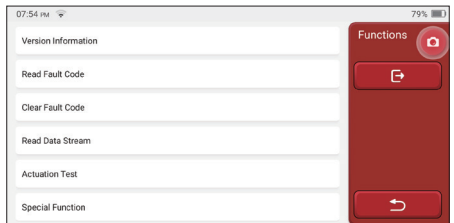

Remarque: Le menu de diagnostic varie selon les différents véhicules

#### **A. Informations sur la version**

Comme indiqué dans l'image, cliquez sur "Informations sur la version" pour lire les informations sur la version actuelle de l'ECU de la voiture.

#### **B. Lire le code d'erreur**

Cette fonction consiste à lire le DTC dans la mémoire de l'ECU, aidant le personnel de maintenance à identifier rapidement la cause de la panne du véhicule.

Remarque: La lecture du DTC lors du dépannage d'un véhicule n'est qu'une petite étape de l'ensemble du processus de diagnostic. Le DTC du véhicule est fourni à titre de référence uniquement et les pièces ne peuvent pas être remplacées directement en fonction de la définition du DTC donnée. Chaque DTC a un ensemble de procédures de test. Le technicien de maintenance doit se conformer strictement aux instructions et procédures d'utilisation décrites dans le manuel d'entretien de la voiture pour confirmer la cause profonde de la panne.

Comme indiqué ci-dessous, cliquez sur «Lire le code d'erreur», puis l'écran affichera les résultats du diagnostic.

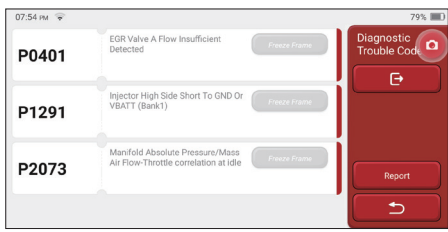

#### Boutons d'écran:

 $18$ 

Cadre de gel: Si ce bouton est mis en surbrillance, cela signifie qu'il y a des informations d'arrêt sur image. Le cadre de gel sert à enregistrer certains flux de données spécifiques au moment où la voiture tombe en panne. Le numéro est pour vérification.

Rapport: enregistrez le résultat du diagnostic actuel comme le rapport de diagnostic. Le

rapport de diagnostic est gardé dans le module ThinkFile et peut être envoyé à des boîtes e-mail désignées.

## **C. Eff acer le code d'erreur**

Cette fonction sert à effacer le DTC de la mémoire de l'ECU du système testé.

Cliquez sur "Effacer le code d'erreur", puis le système peut supprimer automatiquement le DTC existant et faire apparaître la boîte de dialogue "DTC effacé avec succès".

Remarque: pour les véhicules en général, veuillez suivre strictement la séquence normale: lire le DTC, l'effacer, faire un test, relire le DTC pour vérification, réparer le véhicule, effacer le DTC et réessayer pour confirmer que le DTC n'apparaît plus.

## **D. Lire le flux de données**

Cette fonction est principalement utilisée pour lire et afficher les données et les paramètres en temps réel de l'ECU de la voiture. En observant ces flux de données, les techniciens de maintenance peuvent comprendre les performances globales du véhicule et proposer des suggestions de maintenance.

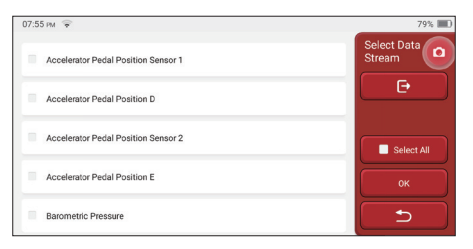

#### Boutons d'écran:

Tout sélectionner: Si vous souhaitez vérifier un flux de données, cochez la case avant son nom. Si vous souhaitez choisir tous les flux de données, cliquez sur ce bouton.

Désélectionner: Cliquez sur ce bouton pour désélectionner tous les flux de données vérifiés

OK: Confirmez les opérations en cours. Cliquez sur «OK» après la sélection, puis le système affichera les données dynamiques des flux de données sélectionnés.

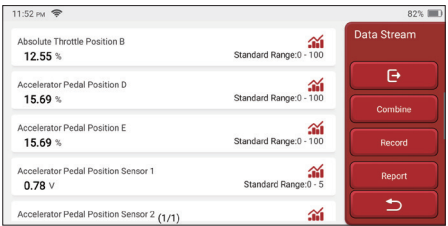

 $^{\prime}$ 19

Boutons d'écran:

(Graphique): Cliquez dessus et les flux de données sont affichés dans des motifs d'ondes dynamiques.

Rapport: Cliquez sur le bouton pour enregistrer le nombre de flux de données actuels.

Enregistrer: Il est utilisé pour enregistrer les données de diagnostic afin que les utilisateurs puissent les relire et les vérifier. Si vous souhaitez arrêter la lecture, cliquez sur «stop» (la case blanche avant la barre de progression). L'enregistrement de diagnostic est gardé dans le module ThinkFile. Il peut être envoyé aux boîtes e-mail désignées et examiné pour la revue du dépannage et l'analyse.

Si le 1 / X apparaît, cela signifie que les options de flux de données ne sont pas entièrement affichées. Faites glisser l'écran de bas en haut pour afficher les options restantes. Avec 3 modes d'affichage disponibles, vous pouvez le parcourir de manière appropriée:

- Figure: Affiche les paramètres avec des motifs d'ondes.
- Valeur: Le mode d'affichage par défaut affiche les paramètres avec des nombres et des listes.

Remarque: Si la valeur du flux de données n'est pas dans la plage de valeurs standard, le flux de données sera affiché en rouge.

• Combiner: Les graphiques sont présentés ensemble pour permettre aux utilisateurs de faire des comparaisons.

Remarque: Différentes options de flux de données sont marquées de différentes couleurs.

## **Comment vérifier un motif d'onde?**

#### $C$ liquez  $\mathbf{\hat{M}}$

20

Sur la page d'affichage des motifs d'ondes.

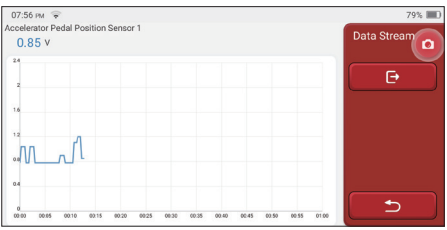

Choisissez les options de flux de données à vérifier (Remarque: Seul un maximum de 4 flux de données peut être affiché).

Si vous souhaitez supprimer la forme d'onde de certains flux de données, désélectionnezla.

#### Comment vérifier plusieurs motifs d'ondes ensemble?

Cliquez sur le bouton [Combiner], puis le système affichera les paramètres des flux de

Data Stream o ſ→ ator Pedal Position D 22.75 % ๖ tor Pedal Position F 15.69 % etric Pressure 99 5 Km Baro

données sélectionnés avec des modèles d'ondes.

#### **E. Test d'activation**

Cette fonction est utilisée pour tester si les composants d'exécution du système de contrôle électronique peuvent fonctionner normalement.

#### **Historique du diagnostic**

Habituellement, chaque fois qu'une voiture est diagnostiquée, le système enregistre chaque étape. Cette fonction aide les utilisateurs à entrer rapidement dans un véhicule précédemment testé et à poursuivre ses tests sans recommencer. Cliquez sur «enregistrements de diagnostic» et tous les enregistrements précédents seront affichés à l'écran chronologiquement.

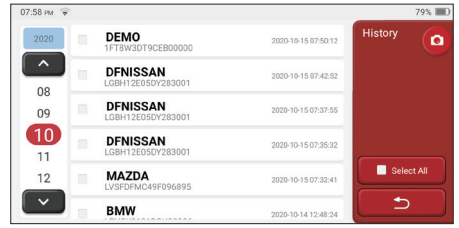

Boutons d'écran:

Tout sélectionner: cliquez dessus et sélectionnez tous les enregistrements de diagnostic.

Supprimer: cliquez sur le bouton pour supprimer certains enregistrements de diagnostic vérifiés

Désélectionner: cliquez dessus pour désélectionner tous les enregistrements de diagnostic vérifiés

Cliquez sur un enregistrement de diagnostic pour vérifier les détails sur les informations du véhicule et le DTC. Cliquez sur «Accès rapide» pour tester d'autres systèmes.

# **5.2 Maintenance**

L'ordinateur hôte possède les 28 fonctions de maintenance et de réinitialisation les plus couramment utilisées, à savoir correspondance des phares, correspondance des gaz, correspondance antivol, codage des buses d'injection de carburant, réinitialisation des plaquettes de frein, réinitialisation de la lampe de maintenance, réinitialisation de l'angle de direction, échappement ABS, correspondance de la batterie, adaptation boîte de vitesses, régénération DPF, réinitialisation de la recirculation des gaz d'échappement, réinitialisation de la pression des pneus, initialisation du toit ouvrant et adaptation de la suspension.

#### **5.2.1 Réinitialisation du voyant de maintenance**

L'allumage du voyant d'entretien de la voiture indique que le véhicule a besoin d'entretien. Réinitialisez le kilométrage ou le temps de conduite à zéro après l'entretien, de sorte que le voyant d'entretien s'éteint et que le système démarre un nouveau cycle d'entretien.

#### **5.2.2 Réinitialisation de l'angle de braquage**

Trouvez la position où la voiture continue de rouler tout droit. Avec cette position comme référence, l'ECU peut calculer l'angle précis lorsque la voiture tourne à gauche et à droite. Généralement, après avoir remplacé le capteur de position de l'angle de braquage, remplacé les pièces mécaniques du système de direction (telles que l'appareil à gouverner, la colonne de direction, la rotule de biellette de direction, le porte-fusée), terminé le positionnement aux quatre roues, réparer la carrosserie, etc., il est nécessaire pour remettre l'angle de braquage à zéro.

#### **5.2.3 Correspondance de la batterie**

La correspondance de la batterie consiste à utiliser un outil de diagnostic de voiture pour réinitialiser l'unité de surveillance de la batterie de la voiture. En effacant les informations de panne d'origine sur le manque de puissance de la batterie, réappliquez la batterie. Sur la base des informations relatives à la batterie existante, l'unité de surveillance met en œuvre la surveillance. L'adaptation de la batterie est requise dans les situations suivantes:

- 1. Le remplacement de la batterie principale doit utiliser l'adaptation de la batterie pour effacer les anciennes informations sur le manque de puissance, évitant ainsi les fausses informations détectées par le module de contrôle concerné qui entraîneront la défaillance de certaines fonctions auxiliaires électroniques. Par exemple, le véhicule s'arrête automatiquement; le toit ouvrant ne peut pas fonctionner avec une seule touche; les fenêtres électriques ne peuvent pas s'ouvrir et se fermer automatiquement.
- 2. Le capteur de surveillance de la batterie utilise la fonction d'adaptation de la batterie pour faire correspondre à nouveau le module de commande avec le capteur de surveillance, afin de détecter plus précisément l'utilisation de la puissance de la batterie et d'éviter de recevoir des informations erronées des invites de l'instrument et de provoquer de fausses alarmes.

# **5.2.4 Échappement ABS**

Lorsque le système ABS contient de l'air, il est nécessaire de purger le système de freinage via la fonction d'échappement ABS pour restaurer sa sensibilité de freinage. De plus, lors du remplacement de l'ordinateur ABS, de la pompe ABS, du maître-cylindre de frein, du cylindre de frein, de la conduite de frein et du liquide de frein, la fonction d'échappement ABS est une nécessité.

## **5.2.5 Correspondance des gaz**

La correspondance des gaz consiste à utiliser le décodeur de voiture pour initialiser l'actionneur de gaz de sorte que la valeur d'apprentissage de l'ECU revienne à l'état initial. En faisant cela, le mouvement de l'accélérateur (ou du moteur au ralenti) peut être contrôlé avec plus de précision, ajustant ainsi le volume d'admission.

Situations où la mise en correspondance des gaz est nécessaire:

- a) Après le remplacement de l'unité de commande électronique, les caractéristiques pertinentes du fonctionnement de l'accélérateur n'ont pas été enregistrées dans l'unité de commande électronique.
- b) Une fois l'unité de commande électrique hors tension, la mémoire de l'unité de commande électrique est perdue.
- c) Après avoir remplacé l'assemblage des gaz, vous devez faire correspondre l'accélérateur.
- d) Après remplacement ou démontage de l'orifice d'admission, le contrôle de la vitesse de ralenti par la coordination entre l'unité de commande électronique et le corps de papillon est affecté.
- e) Bien que les caractéristiques du potentiomètre d'accélérateur de ralenti n'aient pas changé, le volume d'admission a changé et les caractéristiques de commande de ralenti ont changé aux mêmes ouvertures d'accélérateur.

#### **5.2.6 Réinitialisation des plaquettes de frein**

Lorsque la plaquette de frein atteint une certaine épaisseur, le fil d'induction de la plaquette de frein sera usé. À ce moment, le fil enverra un fil d'induction de signal à l'ordinateur de bord pour provoquer le remplacement de la plaquette de frein. Après avoir remplacé la plaquette de frein, la plaquette de frein doit être réinitialisée, sinon la voiture continuera à sonner. Situations où la réinitialisation est requise:

- a) Après le remplacement de la plaquette de frein et lorsque la plaquette de frein porte des capteurs;
- b) Lorsque l'indicateur de plaquette de frein s'allume;
- c) Après la réparation du circuit du capteur de plaquette de frein;
- d) Après le remplacement du servomoteur.

#### **5.2.7 Régénération DPF**

 $^{\prime}$ <sub>23</sub>

La fonction de régénération du DPF consiste principalement à utiliser périodiquement des méthodes d'oxydation par combustion (telles que le chauffage et la combustion à haute température, la combustion par l'utilisation d'additifs pour carburant ou de catalyseurs pour réduire le point d'inflammation des particules) pour éliminer les particules du piège, afin que les performances du piège soient toujours stables. La correspondance de régénération DPF est requise dans les situations suivantes:

- a) remplacer le capteur de contre-pression d'échappement;
- b) démontage ou remplacement du piège à particules;
- c) retrait ou remplacement des buses d'additif pour carburant;
- d) élimination ou remplacement de l'oxydant catalytique;
- e) le voyant de défaut de régénération DPF est allumé et correspond après la maintenance;
- f) réparer et remplacer le module de commande de régénération DPF.

## **5.2.8 Correspondance antivol**

Afin d'éviter que la voiture ne soit utilisée par des clés illégales, la fonction de correspondance antivol de la voiture permet au système de contrôle de l'antidémarrage de la voiture d'identifier et d'autoriser la clé de la télécommande avant que la voiture puisse être allumée et utilisée normalement. De plus, lors du remplacement de la clé de contact, du contacteur d'allumage, du combiné d'instruments, de l'unité de commande du moteur (ECU), du module de commande de carrosserie (BCM) et de la batterie de la télécommande, il est nécessaire de faire correspondre la clé antivol.

## **5.2.9 Codage des buses**

Écrivez le code réel de la buse d'injection de carburant ou réécrivez le code dans l'ECU pour le code correspondant à la buse de carburant de chaque cylindre, afin que la quantité d'injection de carburant de chaque cylindre puisse être contrôlée ou corrigée plus précisément. Habituellement, après avoir remplacé l'ECU et l'injecteur de carburant, le codage de chaque injecteur de carburant de cylindre doit être confirmé ou recodé, ainsi le cylindre peut mieux identifier l'injecteur de carburant de chaque cylindre et contrôler l'injection de carburant avec précision.

## **5.2.10 Réinitialisation de la pression des pneus**

Lorsque le voyant de défaut de pression des pneus de voiture est allumé, cette fonction consiste à réinitialiser la pression des pneus et à éteindre le voyant de défaut de pression des pneus.

Si la pression des pneus est trop basse ou fuit, remplacez ou installez un équipement de surveillance de la pression des pneus et remplacez le pneu. Lorsque le véhicule dont le capteur de pression des pneus et la fonction de surveillance de la pression des pneus sont endommagés a fait pivoter ses pneus, la réinitialisation de la pression des pneus doit être effectuée après l'entretien.

# **5.2.11 Étalonnage du niveau de suspension**

Cette fonction permet de régler la hauteur de caisse du véhicule. Lorsque vous remplacez le capteur de hauteur du véhicule ou le module de commande dans le système de suspension pneumatique ou que le niveau du véhicule est incorrect, cette fonction peut régler le capteur de hauteur du véhicule pour l'étalonnage du niveau.

#### **5.2.12 Correspondance des phares**

Cette fonction peut initialiser le système de phares adaptatifs. Ce système peut décider d'allumer automatiquement les phares en fonction de l'intensité de la lumière ambiante, de surveiller la vitesse de conduite du véhicule, la posture du corps, etc., et d'ajuster l'angle d'éclairage des phares en temps opportun.

#### **5.2.13 Correspondance de boîte de vitesses**

Cette fonction peut compléter l'auto-apprentissage de la boîte de vitesses et améliorer la qualité des changements de vitesse. Lorsque la boîte de vitesses est démontée ou réparée (après que certaines batteries sont éteintes), cela entraînera un retard de changement de vitesse ou un impact sur la voiture. À l'heure actuelle, cette fonction consiste à faire en sorte que la boîte de vitesses se compense automatiquement en fonction des conditions de conduite, pour ainsi obtenir une qualité de passage plus confortable et plus idéale.

#### **5.2.14 Initialisation du toit ouvrant**

Cette fonction peut désactiver le verrouillage du toit ouvrant, fermer sous la pluie, la fonction de mémoire du toit ouvrant coulissant / inclinable, le seuil de température extérieure, etc.

#### **5.2.15 Adaptation EGR**

Cette fonction est utilisée pour apprendre la vanne EGR (recirculation des gaz d'échappement) après son nettoyage ou son remplacement.

#### **5.2.16 Apprentissage de l'équipement**

Le capteur de position de vilebrequin apprend la tolérance d'usinage des dents de vilebrequin et enregistre sur l'ordinateur pour diagnostiquer plus précisément les ratés du moteur. Si l'apprentissage des dents n'est pas effectué pour une voiture équipée d'un moteur Delphi, le MIL s'allume après le démarrage du moteur. L'appareil de diagnostic détecte la «dent non apprise» du DTC P1336.

Dans ce cas, vous devez utiliser l'appareil de diagnostic pour effectuer l'apprentissage des dents pour la voiture. Une fois l'apprentissage des dents réussi, le MIL s'éteint.

Après le remplacement de l'ECU du moteur, du capteur de position du vilebrequin ou du volant moteur du vilebrequin ou la présence de la dent non apprise du DTC, l'apprentissage des dents doit être effectué.

## **5.2.17 Réglage de l'instrument**

a) L'ajustement du kilométrage du compteur consiste à copier, écrire ou modifier les kilomètres. Autrement dit, utiliser l'ordinateur de diagnostic de voiture et le câble de données pour copier, écrire ou modifier les données de la puce dans le compteur pour que le compteur affiche le kilométrage réel.

b) Normalement, lorsque le capteur de vitesse du véhicule est endommagé ou que l'instrument ne montre pas le kilométrage exact, un ajustement du kilométrage est nécessaire une fois la réparation terminée.

#### **5.2.18 Réinitialisation de l'airbag**

Cette fonction peut réinitialiser les données de l'airbag et effacer l'indicateur de défaut de collision de l'airbag; lorsque le véhicule est en collision et que l'airbag est déployé, un code d'erreur apparaîtra. L'indicateur d'airbag est allumé et le code d'erreur ne peut pas être effacé. Étant donné que les données de l'ordinateur de l'airbag sont non-réutilisable, toutes les pièces doivent être remplacées par de nouveaux accessoires si nécessaire, mais après l'exécution de cette fonction, les données de l'ordinateur de l'airbag peuvent être restaurées et le code d'erreur peut être effacé. L'indicateur d'airbag s'éteint et l'ordinateur de l'airbag peut continuer à être utilisé.

#### **5.2.19 Mode de transport**

Afin de réduire la consommation d'énergie, les fonctions suivantes peuvent être désactivées, y compris la limitation de la vitesse du véhicule, le non-réveil du réseau d'ouverture des portes et la désactivation de la télécommande, etc. À ce stade, le mode de transport doit être désactivé pour rétablir le véhicule à la normale.

## **5.2.20 Réglage A / F (contrôle du rapport air-carburant)**

Définir ou apprendre les paramètres du rapport air / carburant.

#### **5.2.21 Paramètres de démarrage et d'arrêt**

Le véhicule est caché en faisant glisser l'ordinateur pour ouvrir ou fermer la fonction de démarrage / arrêt automatique (à condition que le véhicule ait une fonction cachée et soit pris en charge par le matériel).

## **5.2.22 Réinitialisation des NOX**

Un capteur utilisé pour détecter la teneur en oxydes d'azote (NOX) dans les gaz rejeté. Pour réinitialiser et remplacer le convertisseur catalytique NOX après une panne de NOX, il est nécessaire de réinitialiser la valeur d'apprentissage du convertisseur catalytique stockée dans l'ECU du moteur.

## **5.2.23 Réinitialisation de l'urée (fi ltre d'échappement du moteur diesel)**

Une fois que le fluide de traitement des gaz d'échappement diesel (urée automobile) a été remplacé ou rempli, l'opération de réinitialisation de l'urée est nécessaire.

### **3.5.24 Calibration du siège**

Utilisé pour le remplacement des sièges avec fonction mémoire et correspondance après maintenance.

#### **5.2.25 Démarrage électronique de la pompe à eau**

Avant que le système de refroidissement évacue, utiliser cette fonction pour activer la pompe à eau électronique.

#### **5.2.26 Modification des pneus**

Le paramètre de taille de pneu après la modification ou le remplacement du pneu.

## **5.2.27 Calibration des portes et fenêtres**

Effectuer une correspondance de porte et de fenêtre, de sorte que l'ECU restaure la mémoire initiale et restaure les fonctions d'élévation automatique et d'abaissement automatique de la lève-vitre électrique.

#### **5.2.28 paramètres de langue**

Changer le langage du système de contrôle.

# **5.3 ThinkFile**

Il permet d'enregistrer et d'établir le fichier des véhicules diagnostiqués. Le fichier est créé en fonction du NIV du véhicule et de l'heure de vérification, y compris toutes les données liées au diagnostic telles que les rapports de diagnostic, les enregistrements de flux de données et les captures d'écran.

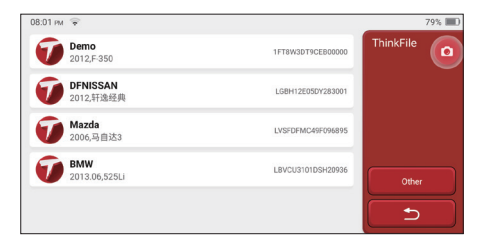

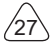

# **5.4 ThinkStore**

ThinkStore, lancé par THINKCAR TECH, est l'endroit où vous pouvez télécharger tous les logiciels de diagnostic et acheter des produits matériels. Dans le magasin, des logiciels de diagnostic et d'entretien des véhicules peuvent être achetés. Chaque logiciel de diagnostic a une introduction détaillée de la fonction, ainsi que des évaluations et commentaires des utilisateurs sur le logiciel. Tous les produits matériels peuvent également être achetés en ligne et le prix peut être déduit en utilisant des points (1 point = 1 USD).

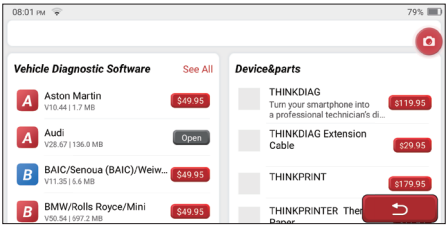

Remarque: L'achat d'un ordinateur hôte THINKSCAN Max comprend un droit d'utilisation gratuit d'un an de cinq logiciels. Lorsque vous devez utiliser un autre logiciel de diagnostic, des frais supplémentaires doivent être payés.

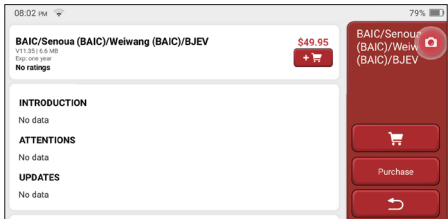

# **5.5 Informations de réparation**

Il comprend 4 éléments, à savoir, une base de données de codes de pannes, un tableau des véhicules pouvant être diagnostiqués, des vidéos, un cours d'apprentissage. Le technicien de maintenance peut rapidement se référer à l'explication des codes de défaut, et comprendre tous les véhicules qui peuvent être diagnostiqués grâce au tableau. Les vidéos contiennent des guides d'utilisation de l'équipement, des guides de maintenance et de diagnostic. Le cours d'apprentissage montre comment les outils sont utilisés. Ces quatre fonctions aident les techniciens à saisir rapidement l'utilisation de l'équipement et à améliorer l'efficacité du diagnostic.

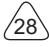

# **5.6 Mise à jour du logiciel**

Ce module vous permet de mettre à jour le logiciel de diagnostic et l'application et de définir les logiciels fréquemment utilisés.

Si vous n'avez pas téléchargé le logiciel en cours d'enregistrement du produit ou un message contextuel vous invitant à mettre à jour certains nouveaux logiciels, vous pouvez utiliser cette option pour le télécharger ou le garder synchronisé avec la dernière version.

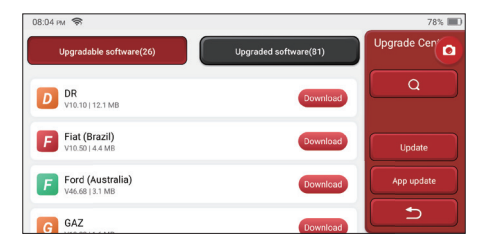

## **5.7 Paramètres**

L'hôte utilise le système de confiquration. Une fois le réglage initial terminé, l'utilisateur peut modifier ou ajouter des informations connexes ici ou faire glisser l'écran du haut pour effectuer les réglages.

## **5.7.1 Informations sur le compte**

Les utilisateurs doivent enregistrer les informations suivantes, notamment les e-mails, les points, les commandes, la page d'accueil, etc.

Points: Les points peuvent être gagnés en participant à des événements organisés par THINKCAR, ou en recommandant à d'autres d'acheter nos produits. Chaque 1 point déduit 1 USD lors de l'achat des produits et services de THINKCAR.

Panier: vérifiez et gérez le panier.

Commandes: registres d'achat de logiciels de diagnostic.

Feed-back: il vous permet de nous faire part des bogues des logiciels / applications de diagnostic pour l'analyse et les améliorations.

Dongles: il est utilisé pour activer le dongle de diagnostic et se lier à l'hôte, qui peut réaliser un diagnostic sans fil en se connectant à Bluetooth.

 $^{\prime}$ 29

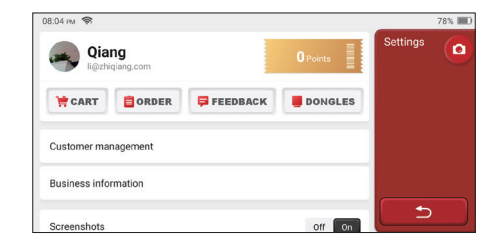

#### **5.7.2 Gestion de la clientèle**

Les informations de tous les clients dont les véhicules ont été diagnostiqués seront affichées ici tour à tour

## **5.7.3 Informations d'aff aires**

Ajoutez les informations de l'atelier de réparation, qui seront affichées au propriétaire dans le diagnostic.

#### **5.7.4 Connexion Internet**

Configurer le réseau WIFI connectable.

#### **5.7.5 Mise à jour du fi rmware**

Vérifiez si le firmware est la dernière version. Cliquez sur "Vérifier la version" pour vérifier s'il existe la dernière version sur le serveur.

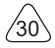

# **6 Q&R**

Nous listons ici quelques questions et réponses courantes liées à cet outil.

#### **Q: Pourquoi n'a-t-il aucune réponse lorsqu'il est connecté à un ordinateur de voiture?**

R: Vérifiez si la connexion avec la prise de diagnostic du véhicule est normale, si le contacteur d'allumage est allumé et si l'outil supporte la voiture.

#### **Q: Pourquoi le système s'arrête-t-il pendant la lecture du fl ux de données?**

R: Cela peut être dû à des dongles de diagnostic desserrés. Veuillez débrancher le dongle et le reconnecter fermement.

#### **Q. Erreur de communication avec l'ECU du véhicule?**

- R: Veuillez confirmer:
- 1. Si la clé de diagnostic est correctement connectée.
- 2. Si le contacteur d'allumage est sur ON.
- 3. Si tous les contrôles sont normaux, envoyez-nous l'année, la marque, le modèle et le numéro VIN du véhicule à l'aide de la fonction Feedback.

#### **Q: Pourquoi l'écran hôte clignote lorsque le moteur démarre?**

R: Elle est normale et causée par des interférences électromagnétiques.

#### **Q: Comment mettre à niveau le logiciel système?**

- R: 1. Démarrez l'outil et assurez une connexion Internet stable.
	- 2. Allez dans «Configurer» -> «Mise à jour de l'application», cliquez sur «OTA», puis sur «Vérifier la version» pour accéder à l'interface de mise à nouveau du système.
	- 3. Terminez le processus en suivant les instructions à l'écran étape par étape. Cela peut prendre quelques minutes selon la vitesse d'Internet. Veuillez être patient. Une fois la mise à niveau terminée, l'outil redémarre automatiquement et entre dans l'interface principale.

#### **Q: Veuillez expliquer le compte et les points.**

R: Pour utiliser THINKSCAN Max, vous devez créer un compte. Chaque compte a la possibilité de gagner des points en recommandant à d'autres d'acheter des produits et en participant à des événements officiels. 1 point peut être déduit pour 1 dollar lors de l'achat de produits ou services.

#### **Q: Comment faire la capture d'écran?**

R: Une icône "Capture d'écran" flotte toujours sur l'écran. Appuyez le pour capturer l'écran actuel et la capture d'écran est enregistrée dans le module ThinkFile.

# **Conditions de garantie**

Cette garantie s'applique uniquement aux utilisateurs et distributeurs qui achètent des produits THINKCAR TECH INC par le biais de procédures normales. Dans un délai d'un an à compter de la date de livraison, THINKCAR TECH garantit ses produits électroniques contre les dommages causés par des défauts de matériaux ou de fabrication. Les dommages à l'équipement ou aux composants dus à un abus, une modification non autorisée, une utilisation à des fins non conçues, un fonctionnement d'une manière non spécifiée dans les instructions, etc. ne sont pas couverts par cette garantie. L'indemnisation pour les dommages au tableau de bord causés par le défaut de cet équipement est limitée à la réparation ou au remplacement.

THINKCAR TECH ne supporte aucune perte indirecte et accidentelle. THINKCAR TECH jugera de la nature des dommages à l'équipement selon ses méthodes d'inspection prescrites. Aucun agent, employé ou représentant commercial de THINKCAR TECH n'est autorisé à faire une confirmation, un avis ou une promesse concernant les produits THINKCAR TECH.

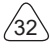